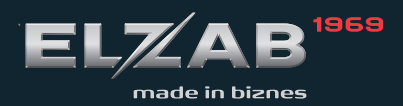

**INSTRUKCJA OBSŁUGI ELZAB TETA** 

# **Spis treści**

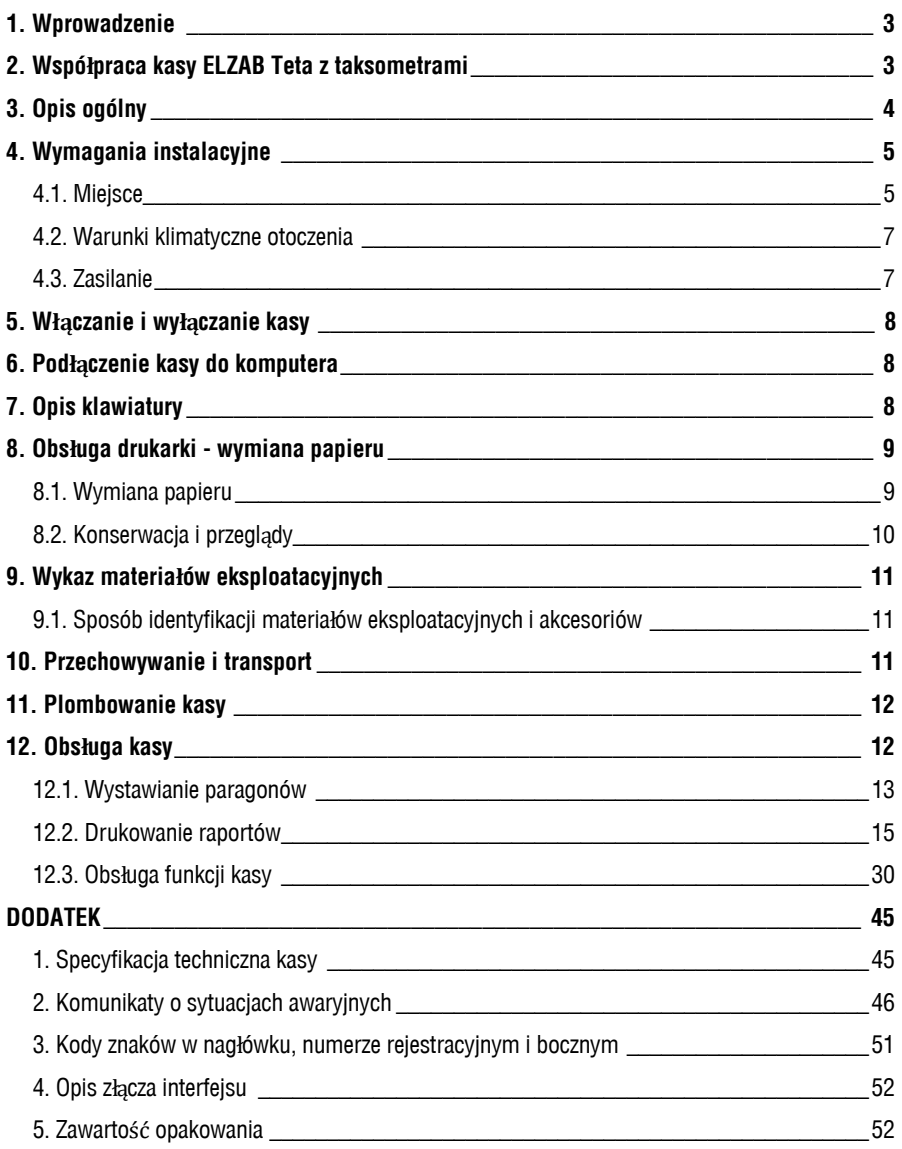

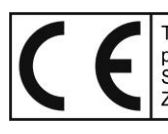

To urządzenie zostało oznakowane znakiem CE, co oznacza, że pomyślnie przeszło proces oceny zgodności z obowiązującymi wymogami dyrektyw Unii Europejskiej.<br>Szczegółowy wykaz dyrektyw oraz norm którym podlega, zawiera Dekla

## **1. Wprowadzenie**

 Kasa specjalizowana ELZAB *Teta* przeznaczona jest do pracy w taksówkach. Służy do wystawiania paragonów, rejestrowania danych fiskalnych oraz drukowania raportów zgodnie z wymogami Ministerstwa Finansów. Współpracuje z najpopularniejszymi na rynku modelami taksometrów elektronicznych. Współpraca kasy z taksometrem odbywa się poprzez kabel połączeniowy taksometru. Po zakończeniu kursu, kasa otrzymuje informacje potrzebne do wystawienia paragonu. Oprócz druku paragonów, kasa przechowuje informacje o naliczonym podatku w pamięci fiskalnej oraz drukuje raporty.

Zasilanie kasy pobierane jest z samochodowej instalacji elektrycznej (poprzez ten sam kabel połączeniowy), przy czym kasa dysponuje własnym, pojemnym akumulatorem. Po zakończeniu pracy można sprawnie i szybko odłączyć kasę (np. w celu zabezpieczenia przed kradzieżą). Można wówczas dokonywać wydruku raportów poza samochodem, np. w domu, korzystając z wewnętrznego zasilania lub zewnętrznego zasilacza sieciowego. Kase cechują następujące własności:

- małe wymiary i ciężar (możliwość przenoszenia),
- praca zarówno w pozycji poziomej jak i pionowej,
- możliwość szybkiej i łatwej wymiany papieru
- łatwość połączenia z taksometrem poprzez interfejs,
- możliwość wyboru ceny za kurs (umowna lub wg impulsów taksometru),
- możliwość udzielenia rabatu procentowego,
- wyświetlacz o regulowanym kącie pochylenia,
- możliwość współpracy z komputerem,
- możliwość samodzielnej pracy,
- możliwość pracy bez zewnętrznego źródła zasilania,
- posiada funkcję szybkiego ładowania akumulatora.

Przed rozpoczęciem eksploatacji kasy, należy zapoznać się z instrukcją obsługi.

## **2. Współpraca kasy ELZAB Teta z taksometrami**

Możliwa jest praca kilku kas z jednym taksometrem. Kasa i taksometr rejestrują wzajemnie historię o numerach urządzeń z jakimi współpracowały do tej pory.

Wynikiem tej rejestracji jest dodatkowy wydruk po raportach fiskalnych. Kasa może pracować maksymalnie z ośmioma różnymi taksometrami i pamiętać historię do pięćdziesięciu podłączonych kas z taksometrami. Jeżeli brakuje miejsca na nowe zapisy numerów taksometrów lub kas, to na kasie można nadal wystawiać paragony o ile nie zajdzie potrzeba dopisywania do historii nowych numerów.

 Rozpoczęcie dopisywania numerów do historii następuje gdy jest spełniony przynajmniej jeden z poniższych warunków:

- a) kasa jest sfiskalizowana
- b) kasa jest niefiskalna, ale posiada zapisaną historię w swojej pamięci fiskalnej
- c) kasa jest niefiskalna, ale lista kas przysłana przez taksometr zawiera przynajmniej jeden numer kasy.

W przeciwnym razie kasa nie wykonuje zapisów w pamięci fiskalnej i nie modyfikuje listy kas w taksometrze.

## **3. Opis ogólny**

Kasa, ze względu na swoje przeznaczenie została wykonana jako niewielkie urządzenie, zawierające w obudowie z tworzywa sztucznego pakiety elektroniki, mechanizm drukujący i akumulator. W górnej części obudowy, znajduje się otwierana pokrywa drukarki, wyświetlacz o regulowanym kącie pochylenia oraz klawiatura. Przyciski załączania i wyłączania oraz złącze do połączenia z taksometrem, znajdują się z boku kasy.

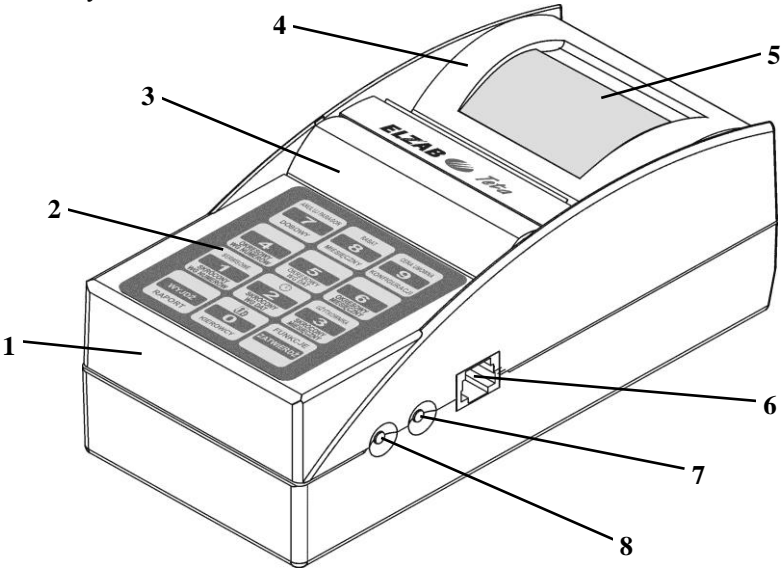

Rys. 1. Kasa - widok

- 
- 
- 
- 
- 1. Obudowa kasy 5. Dźwignia do otwierania pokrywy
- 2. Klawiatura 6. Złącze interfejsu
- 3. Wyświetlacz LED 7. Przycisk "ZAŁ" załączenia kasy
- 4. Otwierana pokrywa drukarki 8. Przycisk "WYŁ" wyłączenia kasy

### **4.1. Miejsce**

Kasa przeznaczona jest do pracy w pojazdach samochodowych (z nadwoziem zamkniętym) oraz pomieszczeniach. Warunkiem jej poprawnej pracy jest instalacja w miejscu osłoniętym przed nadmiernym nasłonecznieniem. Kasy nie należy instalować w pobliżu wylotów ciepłego powietrza (ogrzewanie samochodu) oraz w miejscach gdzie występuje kondensacja pary wodnej lub znaczna agresywność korozyjna środowiska. Należy ją chronić przed bezpośrednim opadem deszczu i śniegu.

Kasa powinna być w samochodzie przymocowana. Służy do tego ZESTAW DO MONTAŻU KASY ELZAB TETA W SAMOCHODZIE (kod: A23), który jest oferowany przez firmę ELZAB.

Zestaw składa się z następujących elementów:

- 1. blacha mocująca,
- 2. 4 tulejki dystansowe,
- 3. 4 wkręty specjalne,
- 4. 4 samoprzylepne odcinki rzepu.

Zestaw służy do przymocowania kasy ELZAB Teta we wnętrzu samochodu. Przystosowany jest do przymocowania kasy zarówno w pozycji poziomej jak i pionowej, oraz w dowolnej pozycji pośredniej.

Przymocowanie kasy wymaga następujących czynności:

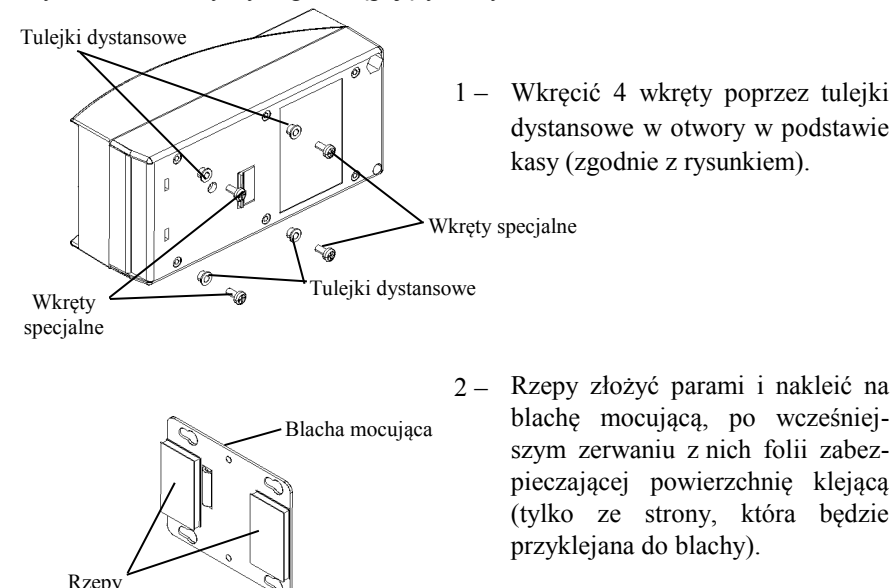

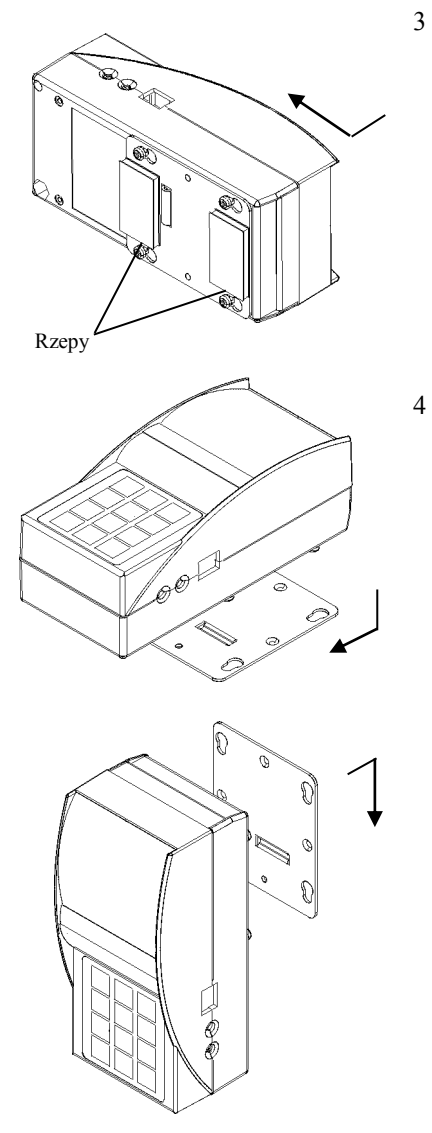

- 3 Nałożyć kasę na blachę mocującą i przesunąć ją w dół do zatrzaśnięcia. Wybrać we wnętrzu samochodu odpowiednie miejsce. Wybrane do zamocowania zestawu miejsce nie powinno być nadmiernie nasłonecznione, narażone na bezpośredni opad atmosferyczny, oraz oddalone od wylotów ciepłego powietrza. Kasa powinna znajdować się w zasięgu ręki kierowcy, który kasę obsługuje.
- 4 Zerwać folię z zewnętrznych powierzchni rzepów i przykleić kasę z blachą mocującą w wybranym wcześniej miejscu. Należy pamiętać, o pozostawieniu luzu pomiędzy tylną ścianą kasy

i elementami samochodu tak by zapewnić możliwość przesunięcia kasy w uchwycie w celu jej wyjęcia.

Kasa może być przymocowana w samochodzie poziomo, pionowo lub pod dowolnym innym kątem. W miejscach, w których nie można przykleić blachy mocującej (powierzchnie nierówne, tapicerowane lub podobne) można ją przymocować wkrętami wykorzystując w tym celu otwory montażowe (4 szt.) wykonane w tym celu w powierzchni blachy mocującej.

#### **Warunki zachowania bezpieczeństwa biernego przy instalowaniu kas w pojazdach.**

Podczas instalowania kasy w samochodzie, należy dostosować się do ogólnych przepisów bezpieczeństwa dotyczących instalowania i przewożenia dodatkowych urządzeń w przestrzeni pasażerskiej samochodów.

Zaleca się uwzględnić poniższe uwagi:

- 1. Kasa musi być w samochodzie przymocowana. Przewożenie swobodnie leżącej kasy, zwłaszcza na górnej powierzchni deski rozdzielczej (kokpitu), stanowi poważne zagrożenie dla przewożonych osób. W przypadku konieczności nagłego zahamowania pojazdu lub jego kolizji, nie przymocowany przedmiot (np. kasa) może ze znaczną siłą uderzyć w głowę kierowcy lub pasażera.
- 2. Nie należy mocować kasy, na pionowej części kokpitu przed siedzeniem pasażera. Kasa zamocowana w tym miejscu, znacznie zwiększa niebezpieczeństwo uszkodzenia twarzy i kończyn pasażera, w przypadku konieczności nagłego hamowania lub kolizji pojazdu (szczególnie, kiedy nie zostały zapięte pasy bezpieczeństwa).
- 3. Należy unikać mocowania kasy na pionowych częściach kokpitu poniżej kierownicy. W przypadku kolizji pojazdu mogą być narażone kończyny kierowcy.
- 4. Najwłaściwszym miejscem mocowania kasy (z uwagi na zachowanie bezpieczeństwa biernego), jest pionowy pas środkowy kokpitu, obok lub poniżej miejsca na radioodbiornik, oraz poziome miejsce pomiędzy przednimi fotelami, w rejonie dźwigni zmiany biegów i hamulca pomocniczego (nad obudową tzw. "tunelu").

## **4.2. Warunki klimatyczne otoczenia**

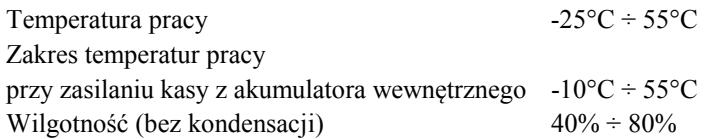

## **4.3. Zasilanie**

Kasa podczas normalnej pracy w samochodzie, zasilana jest z taksometru za pośrednictwem kabla interfejsu. Instalacja do której podłączona została kasa z taksometrem musi być zabezpieczona bezpiecznikiem o wartości max. 8A. Prócz tego kasa posiada wewnątrz zabudowany akumulator, wystarczający do wydrukowania raportów nawet w przypadku odłączenia jej od taksometru (źródła zasilania). Przy pracy w pomieszczeniach istnieje możliwość zasilania kasy z dodatkowego, zewnętrznego zasilacza sieciowego. Pełna regeneracja akumulatora po jego rozładowaniu, następuje po 3 godzinach ładowania funkcją: SZYBKIE ŁADOWANIE.

Wewnętrzny akumulator powinien być wykorzystywany do pracy awaryjnej przy braku innego źródła zasilania.

Wymagania dla zasilania elektrycznego:

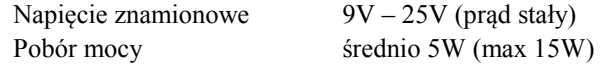

Kasa wyposażona jest w przyciski załączenia i wyłączenia, które włączają i wyłączają kasę niezależnie od sposobu zasilania.

## **WŁĄCZANIE**

Kasę włączyć można na dwa sposoby:

- 1. przez naciśnięcie przycisku załączenia ZAŁ (patrz rys. 1);
- 2. poprzez uruchomienie transmisji danych do kasy.

## **WYŁĄCZANIE**

Wyłączenie kasy następuje:

- 1. przez naciśnięcie przycisku wyłączenia WYŁ (patrz rys. 1);
- 2. samoczynnie po czasie 10 minut od naciskania klawiszy lub transmisji z taksometru. Kasa nie wyłączy się podczas trwającego kursu lub wydruku.

# **6. Podłączenie kasy do komputera**

## *UWAGA: Przed przystąpieniem do połączenia kasy z komputerem należy wyłączyć zasilanie obu urządzeń.*

 Do połączenia kasy z komputerem służy KABEL TETA-PC Z ZASILA-CZEM (kod: A18). Łączy on gniazdo interfejsu RJ 45 w kasie z gniazdem COM w komputerze oraz zasila kasę z zasilacza sieciowego. Kabel nie jest elementem wyposażenia i wymaga odrębnego zakupu u dealera.

# **7. Opis klawiatury**

Klawiatura kasy jest odporna na zanieczyszczenia. Wykonana jest jako klawiatura foliowa o 12-tu klawiszach z trwałym opisem.

Opisy na każdym klawiszu umieszczone są w trzech wierszach. Wyboru funkcji (nazwy umieszczone w górnym wierszu klawiszy) dokonujemy z naciśniętym i przytrzymanym

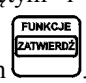

jednocześnie klawiszem .

Natomiast wyboru raportu (nazwy raportów umieszczone w dolnym wierszu klawiszy) dokonujemy łącznie z naciśniętym i przytrzy-

wy.inž manym klawiszem **RAPORT** 

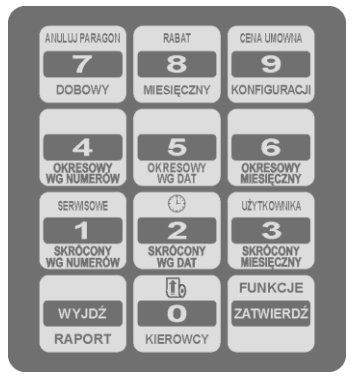

Rys. 2. Klawiatura kasy

Do wprowadzania wartości cyfrowych, (dat, ceny umownej, poziomu rabatu itp.) oraz zatwierdzania lub rezygnacji z wyboru, posługujemy się klawiszami zgodnie z opisem znajdującym się w ich części środkowej.

# **8. Obsługa drukarki - wymiana papieru**

## **8.1. Wymiana papieru**

 Pojawienie się znacznika końca papieru (barwne plamy na papierze) lub zaświecenie się komunikatu o braku papieru:

$$
\begin{array}{|c|c|}\n\hline\nb r \, \overline{B} & \\
\hline\n\end{array}
$$

oznacza konieczność wymiany rolki papieru na nową.

W tym celu należy:

- a) nie wyłączając zasilania kasy, otworzyć zatrzask pokrywy drukarki unosząc do góry dźwignię (rys.3 poz.2), a następnie odchylić pokrywę (rys.3 poz.1) do całkowitego otwarcia,
- b) wyjąć z pojemnika pozostałość poprzedniej rolki z resztką papieru,
- c) włożyć nową rolkę papieru z wysuniętym końcem na zewnątrz drukarki (rys.4), w odpowiednim kierunku odwijania (rys.5),

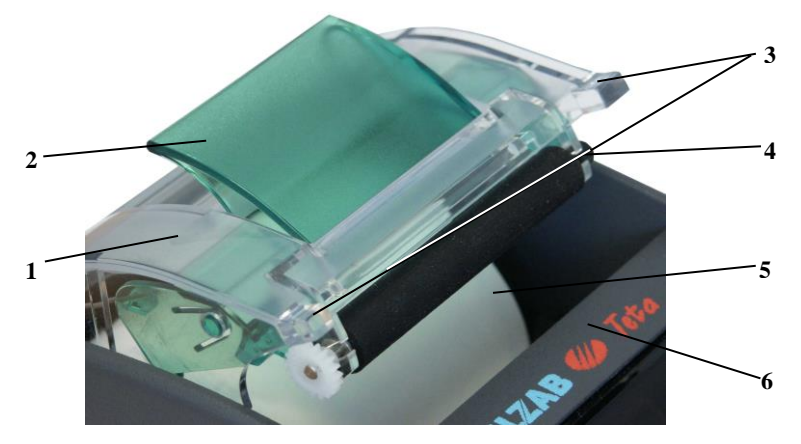

Rys. 3. Wymiana papieru

- 
- 2. Zamek blokujący pokrywę 5. Rolka papieru
- 1. Pokrywa drukarki 4. Wałek przesuwu papieru
	-
- 3. Dźwigienki do otwierania pokrywy 6. Obudowa kasy
- 
- d) zamknąć i zatrzasnąć pokrywę drukarki naciskając równocześnie obydwie dźwigienki (rys.3 poz.3),
- e) wystający z drukarki nadmiar papieru oderwać.

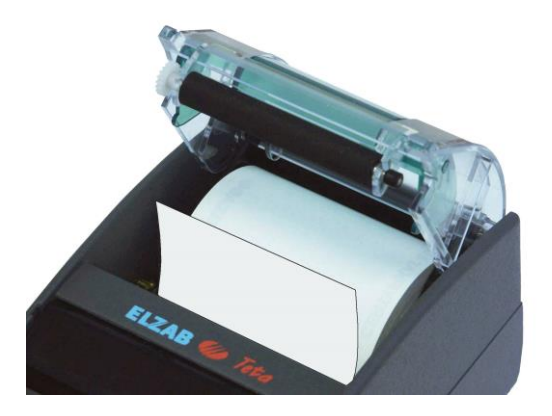

Rys. 4. Włożona rolka papieru

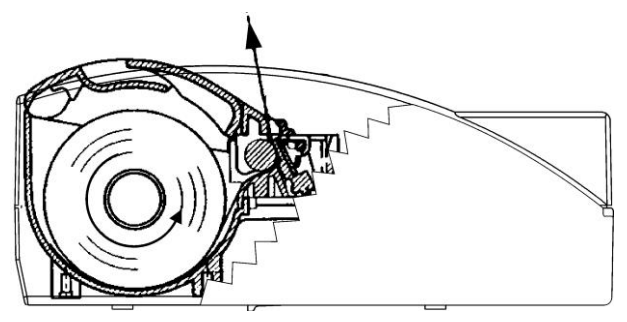

Rys. 5. Kierunek odwijania rolki papieru w kasie

## **8.2. Konserwacja i przeglądy**

Kasa wymaga okresowego czyszczenia zewnętrznych elementów obudowy wykonanych z tworzywa sztucznego. Czyszczenia wymaga klawiatura, by zapewnić jej czytelność. Zabieg ten należy wykonać przy użyciu miękkiej ścierki zwilżonej lekko wodą z dodatkiem delikatnych środków czyszczących.

Systematycznie należy dokonywać przeglądu i czyszczenia drukarki z drobnych pozostałości papieru. Przy każdej wymianie rolki papieru należy skontrolować czy w mechanizmie drukarki nie pozostały resztki papieru lub inne zanieczyszczenia, które mogłyby spowodować jej zacinanie się.

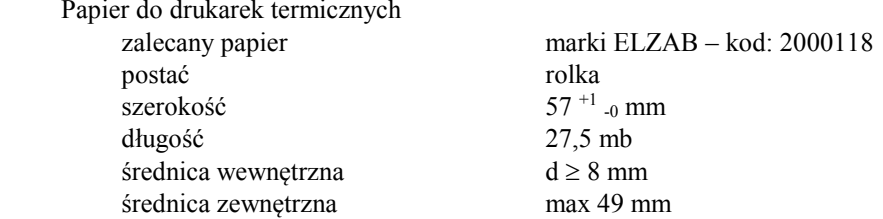

*UWAGA: Stosowanie papieru niskiej jakości lub papieru zawilgoconego może powodować blokowanie się drukarki lub nieczytelny wydruk.* 

## **9.1. Sposób identyfikacji materiałów eksploatacyjnych i akcesoriów**

Do kasy można dołączać szereg dodatkowych urządzeń i akcesoriów służących do rozbudowy i integracji systemu kasowego. Wszystkie te wyroby, jak również materiały eksploatacyjne są dostępne poprzez sieć handlową ELZAB S.A. Do jednoznacznej identyfikacji służy tzw. **numer rysunku**.

W treści niniejszej instrukcji przywołuje się tylko początkowe znaki tego numeru (zwane kodem) wystarczające do identyfikacji typu, np. Kabel TETA - PC z zasilaczem, posiada numer rysunku: **A18**00000, w instrukcji podajemy tylko kod: **A18**. Pozostała część numeru służy do dokładnego oznaczenia odmiany lub koloru i nie jest podawana w instrukcji.

## **10. Przechowywanie i transport**

## **Warunki przechowania w stanie opakowania.**

- temperatura 5°C 40°C
- wilgotność względna < 85%

- stopień agresywności korozyjnej środowiska osiąga najwyżej wartość B wg PN-71/H-04651.

 Urządzenia powinny wytrzymać przechowanie w wyżej wymienionych warunkach co najmniej przez okres 9-ciu miesięcy.

## *Podczas składowania kasy należy raz na 2 miesiące kasę podłączyć do źródła zasilania i włączyć funkcję SZYBKIE ŁADOWANIE, w celu naładowania akumulatorów.*

## **Transport.**

 Może odbywać się dowolnymi środkami przewozowymi (samochody, wagony kolejowe) w warunkach eliminujących bezpośrednie oddziaływanie czynników atmosferycznych. Maksymalny czas trwania transportu nie może przekraczać 3 tygodni, z wyjątkiem transportu morskiego. Warunki transportu morskiego należy uzgodnić bezpośrednio z przewoźnikiem.

 Wewnętrzne elementy konstrukcyjne niedostępne dla użytkownika zabezpieczone są plombą ołowianą. Plomba ta jest plombą serwisową i powinna mieć wytłoczony identyfikator producenta lub serwisanta. Plomba umieszczona jest w zagłębieniu podstawy, widoczna od spodu kasy.

 Prawo ingerencji do wnętrza drukarki ma wyłącznie uprawniony serwisant autoryzowany, który jest zarejestrowany w Urzędzie Skarbowym. Nienaruszony stan plomby serwisowej jest podstawą do wykonania przez uprawniony serwis usługi gwarancyjnej.

#### *UWAGA: Zerwanie lub naruszenie plomby serwisowej grozi utraceniem przez użytkownika prawa do napraw gwarancyjnych.*

## **12. Obsługa kasy**

Kasa posiada następujące możliwości i funkcje:

- 1. wystawia paragony (oryginał i kopię) w dwóch trybach pracy:
	- wg taksometru cena za przejazd wyliczona przez taksometr,
	- wg ustawień kasy umożliwia wprowadzenie z klawiatury ceny umownej za przejazd albo udzielanie rabatu procentowego. Korzystanie z tych możliwości jest możliwe w *Początkowym odcinku kursu*\*) oraz pod warunkiem że opcje te zostały zaprogramowane przez serwis kasy.
- 2. umożliwia anulowanie paragonu w przypadku rezygnacji z przejazdu w *Początkowym odcinku kursu*
- 3. wyświetla bieżący czas,
- 4. drukuje raporty fiskalne (oryginał i kopię),
- 5. umożliwia obsługę funkcji użytkownika,
- 6. umożliwia dostęp do funkcji serwisowych po rozplombowaniu kasy i przestawieniu zwory serwisowej.

## **\*)** *Początkowy odcinek kursu* **– to nie więcej niż 20 minut od momentu rozpoczęcia kursu, a przejechany dystans nie przekroczył 500 m.**

Na wyświetlaczu kasy pojawiają się komunikaty, które informują obsługującego o aktualnym stanie kasy, wykonywanej funkcji lub pokazują rodzaj danych, które należy wpisać przy pomocy klawiatury. Wyświetlacz jest 7-mio znakowy, w związku z tym dłuższe komunikaty wyświetlane są dwu- lub trzywierszowo. I tak w pętli, co 1 s zapala się pierwszy wiersz, następnie drugi, jeśli jest to trzeci i gaśnie, zapala się pierwszy wiersz.

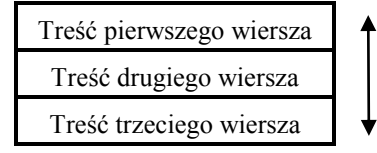

Drukarka kasy zawiera jeden termiczny mechanizm drukujący. W związku z koniecznością drukowania oryginału i kopii (paragonu lub raportu), kasa drukuje obydwa dokumenty jeden po drugim.

Po wydrukowaniu oryginału, na wyświetlaczu pojawia się świecący na przemian komunikat ("obetnij papier"):

$$
\frac{\text{ODE} \cdot \text{min}}{\text{PPP1} \cdot \text{E} \cdot \text{min}}
$$

Po oderwaniu oryginału i naciśnięciu dowolnego klawisza drukuje się kopia, którą po wydrukowaniu i oderwaniu należy włożyć i przechować w pudełku na kopie wydruków (dostarczanym wraz z papierem, w opakowaniach zbiorczych).

### **12.1. Wystawianie paragonów**

 W trybie wystawiania paragonów, kasa nie wymaga żadnych operacji na klawiaturze poza naciśnięciem dowolnego klawisza po oderwaniu oryginału paragonu. Sterowanie kasą i wydrukiem odbywa się w taksometrze. Przy przejściu taksometru z pozycji WOLNY do pozycji TARYFA, na wyświetlaczu kasy pojawia się słowo " kurs-" a przy przejściu taksometru z pozycji KASA do pozycji WOLNY drukowany jest paragon w oryginale. Po wydrukowaniu, na kasie pojawia się komunikat:

$$
\frac{\text{ODE E n} \cdot \text{J}}{\text{PAPI E r}}
$$

Po oderwaniu paragonu i naciśnięciu dowolnego klawisza, drukuje się kopia dla taksówkarza. Kopię paragonu włożoną do pudełka należy przechowywać (zgodnie z wymaganiem Ministerstwa Finansów).

W przypadku rezygnacji pasażera z jazdy na początku kursu można paragon

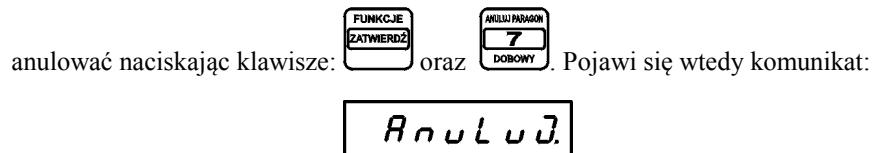

Wyświetlenie powyższego komunikatu sygnalizuje, że po zakończeniu kursu czyli po przejściu taksometru z położenia KASA do położenia WOLNY paragon zostanie anulowany.

Funkcja anulowania jest dostępna po przejściu taksometru z położenia WOLNY, do położenia TARYFA - wyłącznie w *Początkowym odcinku kursu*. Jeżeli kurs będzie dłuższy niż 500m lub 20 min. to paragon mimo włączonej funkcji anulowania paragonu nie zostanie anulowany.

W trakcie trwania całego kursu możliwa jest rezygnacja z anulowania paragonu i przejście do normalnego naliczania paragonu. W celu rezygnacji, należy ponownie

nacisnąć klawisze:  
\n
$$
\underbrace{\overbrace{\overbrace{\mathbf{z} \text{sum}}^{\text{FUMERB}}}}_{\text{oraz}} \overbrace{\overbrace{\mathbf{z} \text{sum}}^{\text{MUMERB}}}
$$
\nZostanie wyświetlony komunikat:  
\n
$$
\boxed{\mathbf{r} \mathbf{A} \mathbf{B} \mathbf{B} \mathbf{C} \mathbf{C} \mathbf{D}}
$$

Kasa pozwala na wystawienie paragonu z rabatem procentowym na kwotę wyliczoną przez taksometr, lub paragonu z ceną umowną za przejazd, ustaloną na początku przejazdu. Należy zwrócić się do serwisu o włączenie tych opcji i o zaprogramowanie poziomów rabatów w kasie.

Jeżeli paragon wystawiony na koniec kursu ma być objęty rabatem procentowym, operacja ta musi zostać zadeklarowana na początku kursu. Funkcja wybrania rabatu jest dostępna po przejściu taksometru z położenia WOLNY, do położenia TARYFA - wyłącznie w *Początkowym odcinku kursu*.

Aby zadeklarować rabat procentowy do paragonu, należy nacisnąć klawisze **FUNKCJE ZATWIERDZ** R

oraz **westczny**. Na wyświetlaczu pojawi się komunikat:

$$
\mathcal{F} \mathcal{B} \mathcal{B} \mathcal{B}
$$

Teraz należy nacisnąć jeden z klawiszy od "0" do "9", by wybrać jeden z 10-ciu

**WYJDŹ** zaprogramowanych poziomów rabatu, lub klawisz  $\left(\frac{RAPOR}{RAPOR}\right)$ , by zrezygnować z rabatu.

Po naciśnięciu klawisza np.: "5", wyświetlony zostanie komunikat:

$$
\boxed{\mathit{r} \; \mathit{R} \; \mathit{b} \; \mathit{R} \; \mathit{t} \; \mathit{I}}
$$

Oznacza on że paragon kończący kurs zostanie objęty rabatem wysokości 10%.

Kasa pozwala na wykonanie kursu, za cenę z góry uzgodnioną pomiędzy taksówkarzem a klientem, zwana dalej ceną umowną.

W celu zadeklarowania ceny umownej należy nacisnąć klawisze:

**FUNKCJE ZATWIERDŹ**  Teraz należy wprowadzić uzgodnioną cenę np.: 100 zł, wprowadzając ją w gro-

szach (naciskając kolejno klawisze 1 0 0 0 0), oraz zatwierdzić ją za pomocą

$$
klawisza
$$

W efekcie wyświetlony zostanie komunikat:

$$
\mathcal{LE} \cap \mathcal{RU}
$$

W trakcie trwania *Początkowego odcinka kursu* możliwa jest rezygnacja z ceny umownej i przejście do naliczania ceny wg wskazań taksometru. W celu

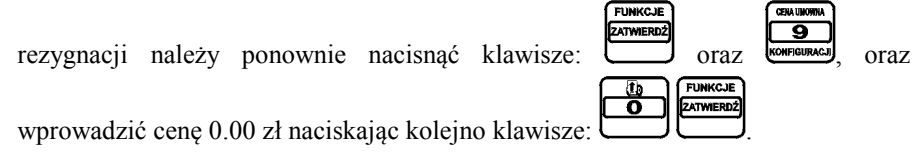

Możliwe jest takie skonfigurowanie kasy, że przy zakończeniu kursu kasa oczekuje na wpisanie z klawiatury kwoty zapłaconej przez pasażera. Na jej podstawie kasa oblicza resztę do wydania i drukuje obie informacje na paragonie.

## **12.2. Drukowanie raportów**

 Prócz raportów dostępnych w Funkcjach Serwisowych, kasa umożliwia (poprzez naciśnięcie odpowiednich kombinacji klawiszy) wydrukowanie następujących raportów:

- 1. Raport kierowcy
- 2. Raport fiskalny dobowy
- 3. Raport miesięczny
- 4. Raport konfiguracji
- 5. Raport okresowy wg numerów
- 6. Raport okresowy wg dat
- 7. Raport okresowy miesięczny
- 8. Raport skrócony wg numerów
- 9. Raport skrócony wg dat
- 10. Raport skrócony miesięczny

#### **1. RAPORT KIEROWCY**

Drukowanie raportu uzyskujemy po jednoczesnym naciśnięciu klawiszy

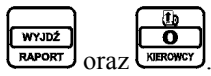

Na raporcie drukowane są dane obejmujące okres od poprzedniego raportu kierowcy.

Przykład raportu kierowcy poniżej:

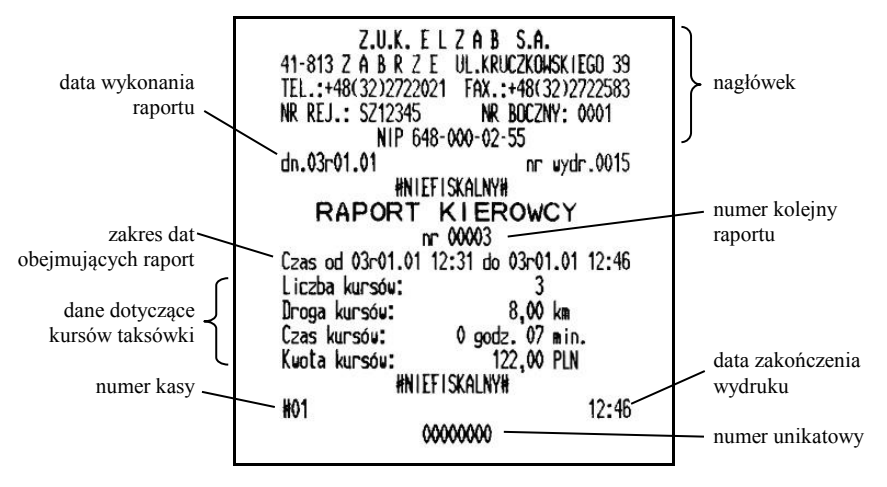

## **2. RAPORT FISKALNY DOBOWY**

Drukowanie raportu uzyskujemy po jednoczesnym naciśnięciu klawiszy

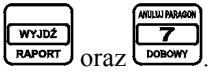

Na raporcie drukowane są:

- aktualne stawki podatku,
- wartość sprzedaży netto (bez podatku) dla każdej ze zdefiniowanych stawek,
- wartości podatku dla stawek oprócz stawki zwolnionej i stawki zerowej,
- łaczna kwota podatku.
- łączna kwota sprzedaży brutto.

Ilość pozycji podaje liczbę wierszy raportu dobowego od linii z pierwszą definicją stawki podatkowej do linii ilość paragonów z pominięciem linii z poziomymi kreskami.

Jeżeli w okresie, który obejmuje raport dobowy zostało wykonane zerowanie pamięci RAM to na raporcie pojawia się wiersze z napisem "ZEROWANIE RAM

Z" z podaną datą, godziną i kolejnym numerem zerowania. Litera Z oznacza zewnętrzne zerowanie pamięci RAM. Litera T oznacza kasowanie rozpoczętego paragonu, który nie mógł być dokończony z powodu uszkodzenia taksometru. Gwiazdka po napisie ZEROWANIE RAM oznacza, że po zerowaniu pamięci RAM a przed raportem dobowym, była prowadzona sprzedaż lub anulowano paragony.

W przypadku braku możliwości wykonania raportu na wyświetlaczu pojawi się komunikat opisujący przyczynę błędu.

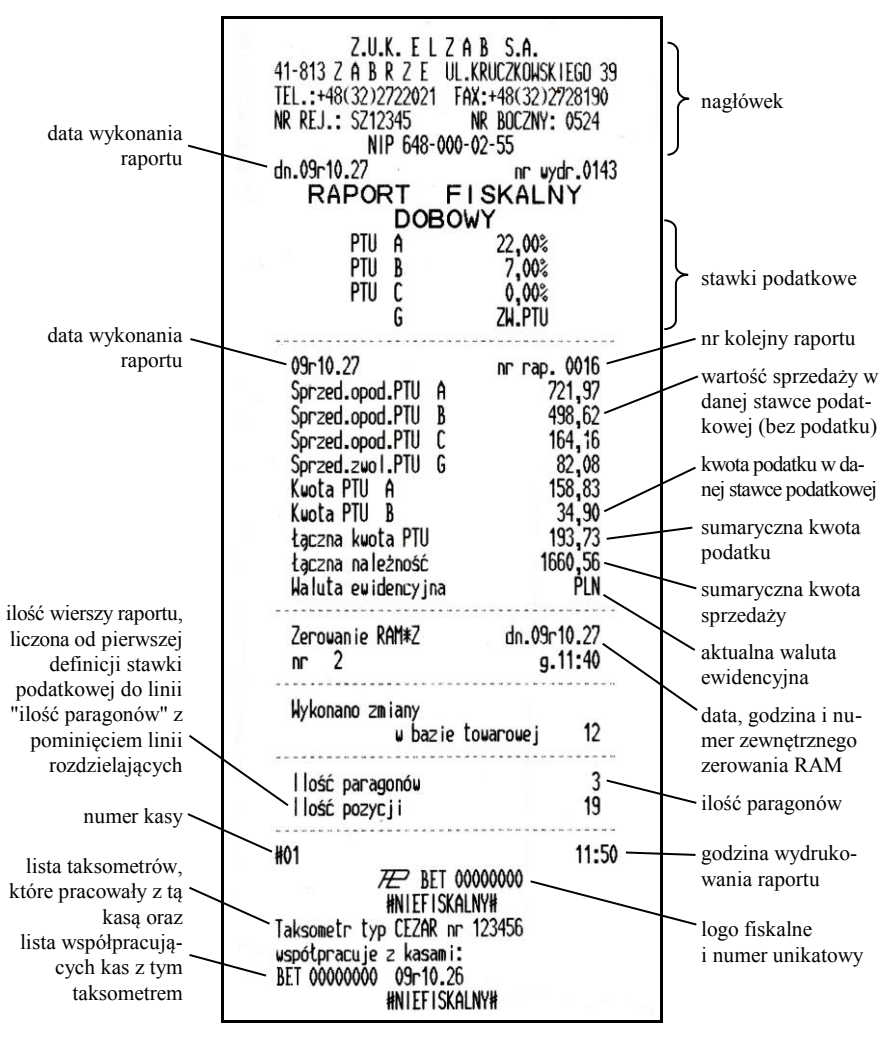

Przykład raportu fiskalnego dobowego:

## **3. RAPORT MIESIĘCZNY ZA POPRZEDNI MIESIĄC**

Wydrukowanie raportu miesięcznego (ułatwiające taksówkarzowi miesięczne rozliczanie się z Urzędem Skarbowym) uzyskujemy po naciśnięciu

kombinacji klawiszy **www.** Oraz **ERICH** 

Drukowany jest zawsze raport miesięczny za poprzedni miesiąc.

Możliwe jest, w przypadku pierwszego miesiąca pracy, pojawienie się komunikatu:

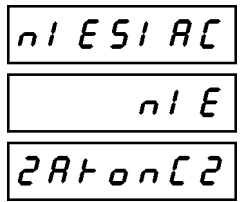

Lub w przypadku braku raportów w pamięci za poprzedni miesiąc:

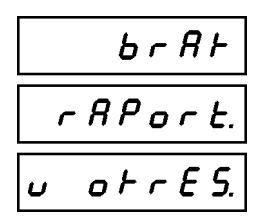

## **4. RAPORT KONFIGURACJI**

W celu wydrukowania raportu konfiguracji kasy należy nacisnąć kombinację

CENA UNOWN  $WUDZ$  $\overline{\mathbf{e}}$  $klawiszy$   $\sqrt{RAPORT}$   $Oraz$   $\sqrt{RMPIGURACM}$ 

Raport konfiguracji zawiera informacje o zapełnieniu pamięci fiskalnej, zaprogramowaniu kasy oraz zaprogramowaniu taksometru.

## **5. RAPORT OKRESOWY WG NUMERÓW**

Wydruk raportu okresowego wg numerów uzyskujemy przez naciśnięcie

kombinacji klawiszy oraz . Wydruk musi być poprzedzony wprowadzeniem zakresu numerów zgodnie z kolejno wyświetlonymi komunikatami:

$$
\begin{array}{|c|} \hline \circ d & \hline \hline \hline \end{array}
$$

Klawiszami cyfrowymi należy wprowadzić numer początkowego raportu dobowego, a następnie numer końcowego raportu dobowego. Każdorazowo po wprowadzeniu ostatniej cyfry, należy zatwierdzić wprowadzony numer naciskając

**FUNKCJE** ZATWIERDŹ klawisz . Po zatwierdzeniu numeru końcowego rozpocznie się drukowanie. Raport okresowy drukowany jest tylko wtedy gdy istnieją raporty dobowe z podanego przedziału numerów.

W przypadku gdy na fiskalnym (szczegółowym) raporcie okresowym w informacji o zewnętrznym zerowaniu RAM pojawia się dodatkowa gwiazdka ("ZEROWANIE RAM\*Z" dla zerowań zewnętrznych lub "ZEROWANIE RAM\*T" dla usuniętych kursów) oznacza to, że po zerowaniu RAM a przed raportem dobowym była prowadzona sprzedaż fiskalna lub były anulowane paragony. Jeżeli w okresie, którego dotyczy raport wystąpiły zmiany stawek podatkowych to w części łącznej raportu przy odpowiedniej stawce pojawia się znak "+" (plus). Przez zmianę stawki rozumie się przejście ze stawki liczbowej na inną stawkę liczbową (np. zmiana PTU C z 0,00% na 3,00%). Zmianą stawki nie jest przejście ze stawki liczbowej na stawkę rezerwową, zwolnioną lub ryczałtową (oraz ze stawki rezerwowej, zwolnionej lub ryczałtowej na inną stawkę).

Możliwe jest, w przypadku błędnie wprowadzonego numeru, pojawienie się komunikatu:

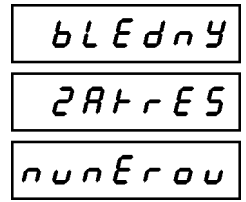

lub w przypadku braku raportów w pamięci:

Przykład raportu fiskalnego okresowego, poniżej.

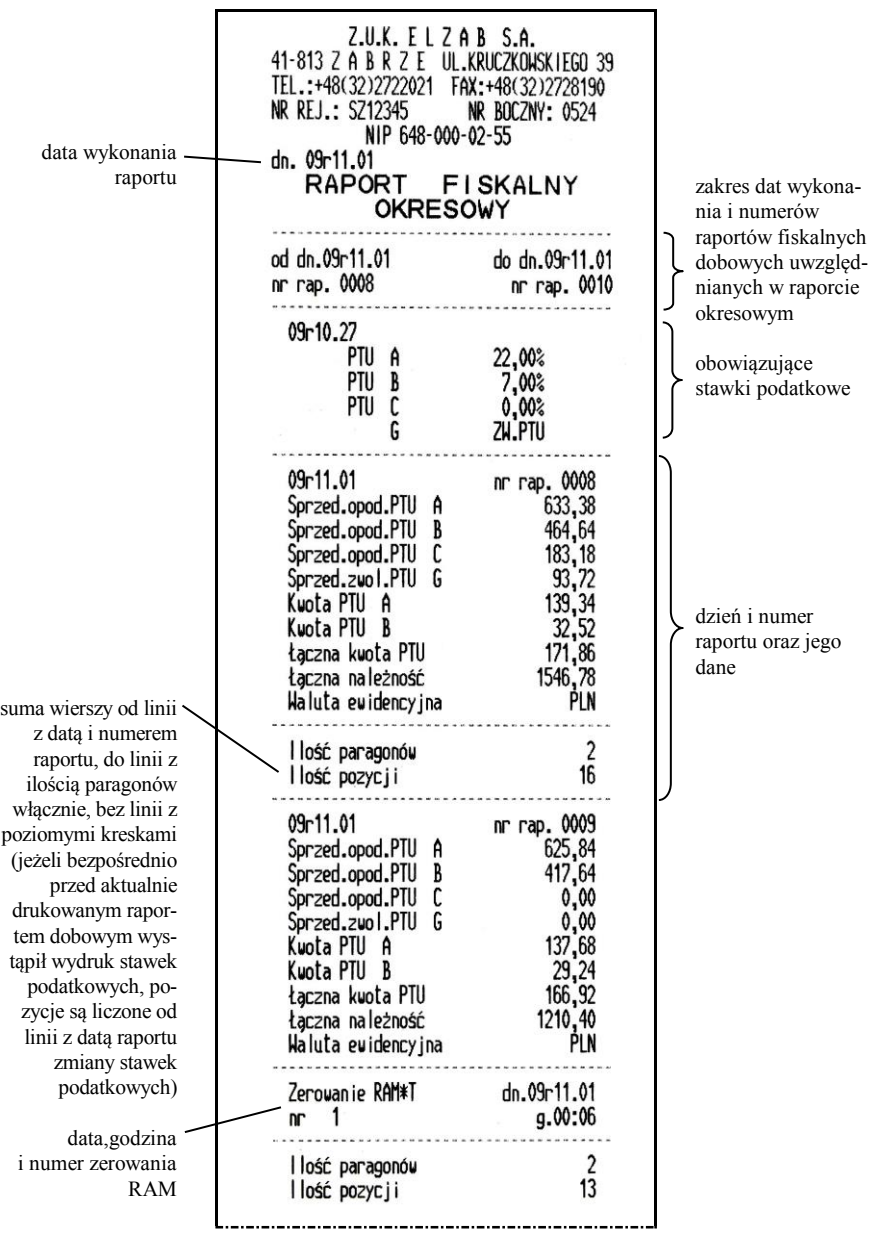

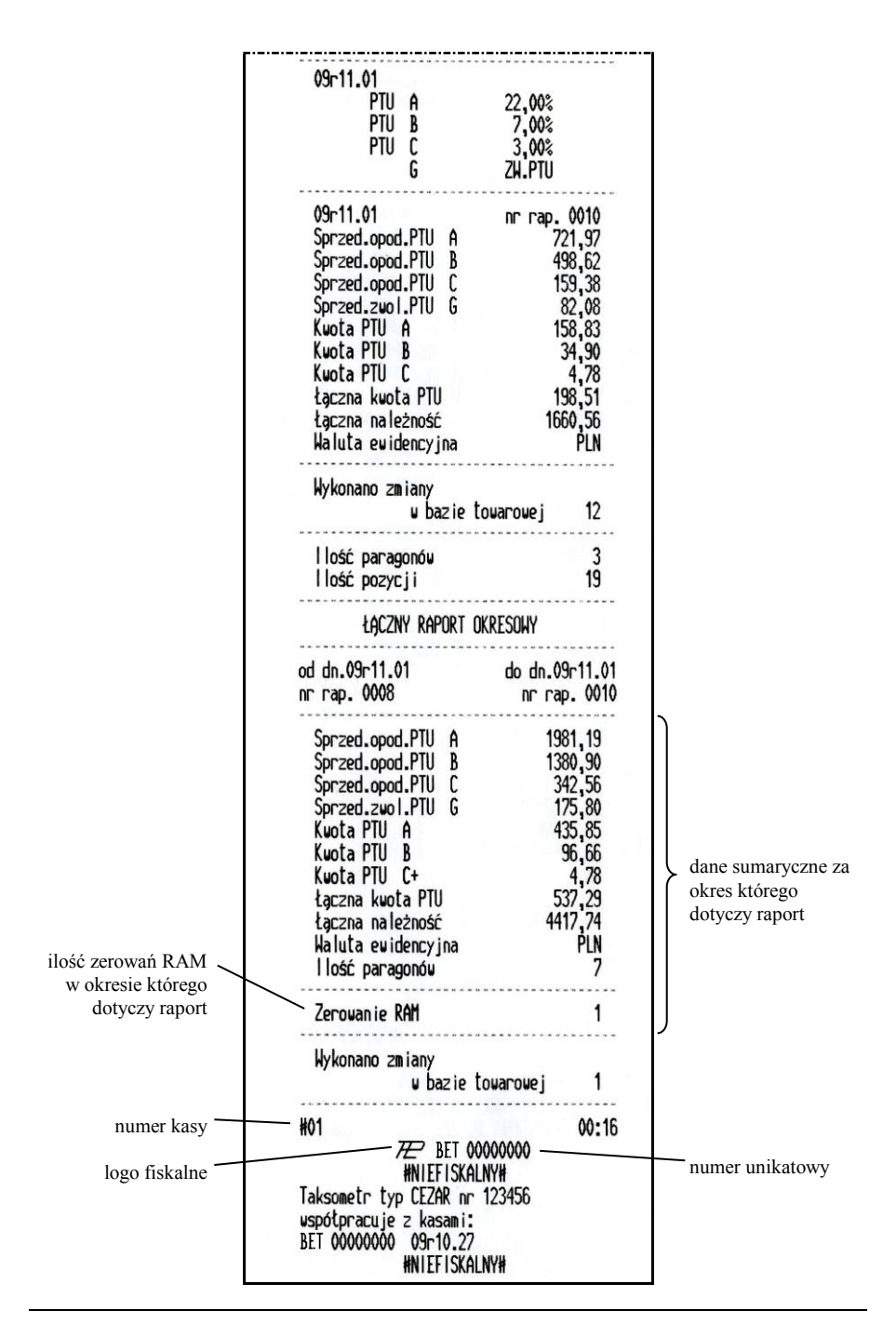

#### **6. RAPORT OKRESOWY WG DAT**

Wydruk raportu okresowego wg dat uzyskujemy przez naciśnięcie kombinacji

klawiszy www. oraz weder weder when we have welcome oraz weder when we have when we have have when we have when  $\kappa$ początkowej i końcowej okresu zgodnie z wyświetlonym komunikatem:

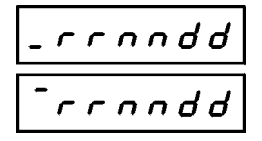

Należy wprowadzić datę początkową raportu w kolejności 2 cyfry roku, dwie cyfry miesiąca i dwie cyfry dnia. Każdorazowo po wprowadzeniu ostatniej cyfry dnia,

**ZATWIERDŹ** należy zatwierdzić wprowadzoną datę naciskając klawisz . Po zatwierdzeniu daty końcowej rozpocznie się drukowanie.

Raport okresowy drukowany jest tylko wtedy, gdy w podanym okresie występowały raporty fiskalne dobowe. Raport ma postać jak raport okresowy wg numerów.

Możliwe jest, (przy błędnie wprowadzonej dacie), pojawienie się komunikatu:

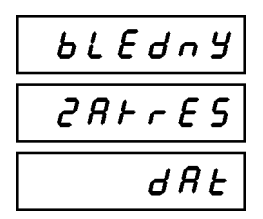

lub w przypadku braku raportów w pamięci:

$$
\begin{array}{|c|c|}\n\hline\nb r R F \\
\hline\nr R P o r E \\
\hline\nu o F r E 5\n\end{array}
$$

#### **7. RAPORT OKRESOWY MIESIĘCZNY**

**FUNKCJE** 

Wydruk raportu okresowego miesięcznego uzyskujemy przez naciśnięcie kombinacji klawiszy **www.** oraz **. Wydruk** musi być poprzedzony **WYJDŹ** wprowadzeniem roku i miesiąca, za który raport ma się wydrukować zgodnie z wyświetlonym komunikatem:

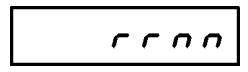

Klawiszami cyfrowymi należy wprowadzić dwie cyfry roku oraz numer miesiąca. Po wprowadzeniu numeru miesiąca, należy zatwierdzić wprowadzoną

**ZATWIERDŹ** datę naciskając klawisz . Po zatwierdzeniu rozpocznie się drukowanie.

Raport miesięczny można wydrukować tylko za zakończony miesiąc, np. raport miesięczny za marzec można wydrukować najwcześniej 1 kwietnia.

Możliwe jest, w przypadku nie zakończonego miesiąca, pojawienie się komunikatu:

$$
\frac{nI \, \mathcal{E} \, \mathcal{S} \, I \, \mathcal{H} \, \mathcal{E}}{nI \, \mathcal{E}}
$$
\n
$$
\mathcal{E} \, \mathcal{H} \, \mathcal{F} \, \mathcal{G} \, \mathcal{E} \, \mathcal{E}
$$

lub w przypadku braku raportów w pamięci za poprzedni miesiąc:

$$
\begin{array}{|c|}\n\hline\nb r R F \\
\hline\nr R P o r E \\
\hline\nu o r F E S\n\end{array}
$$

Przykład raportu fiskalnego miesięcznego, poniżej.

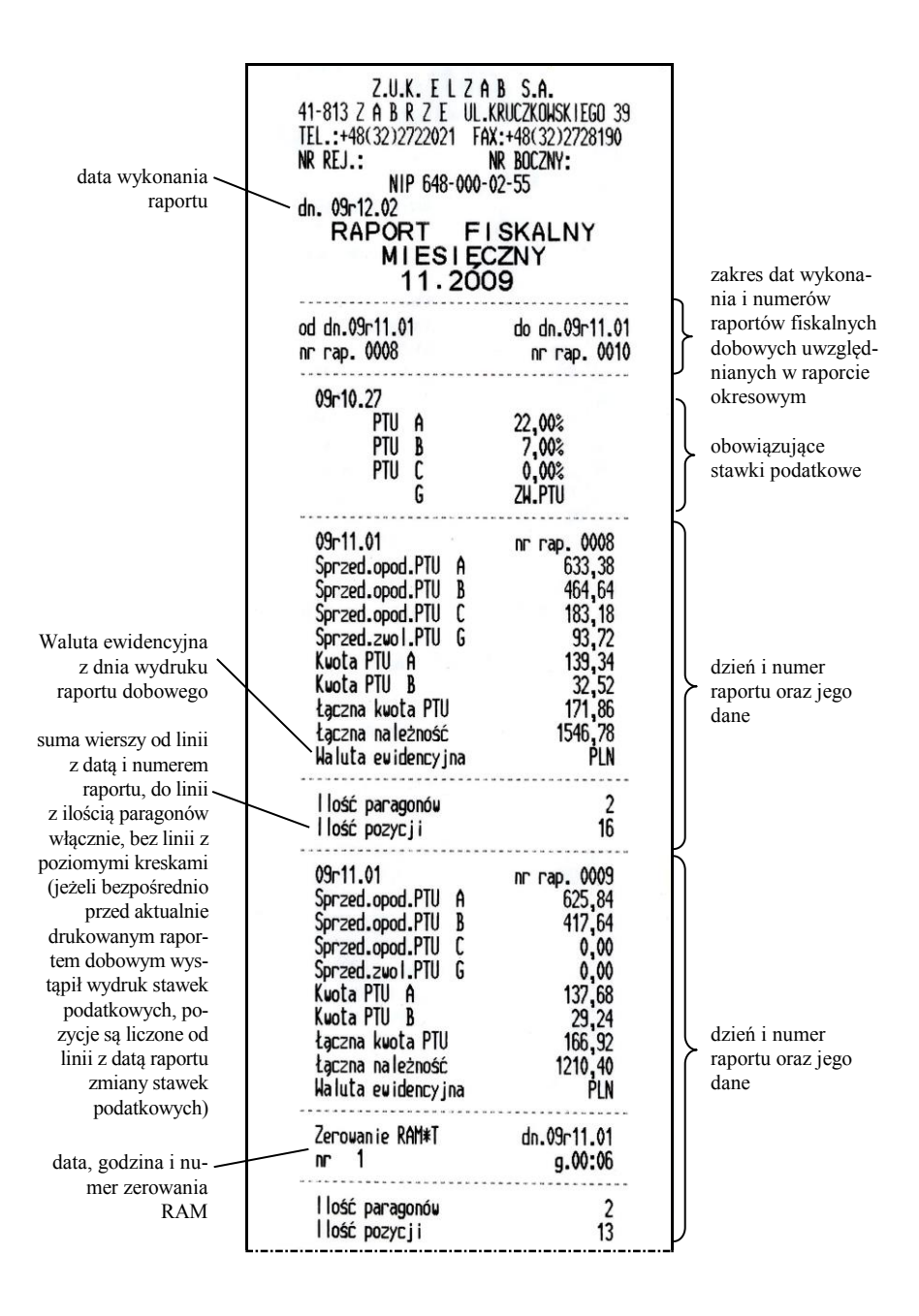

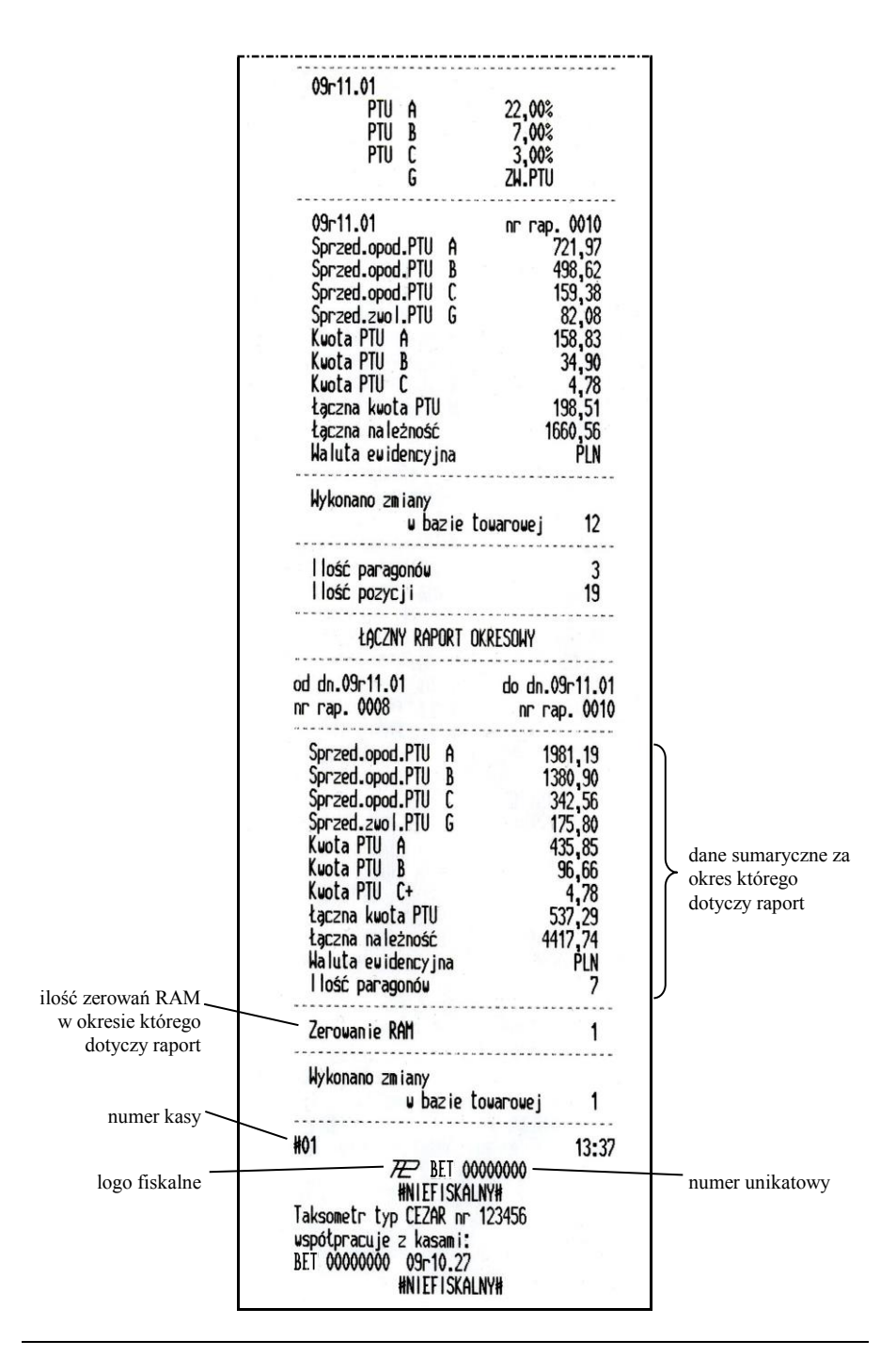

## **8. RAPORT SKRÓCONY WEDŁUG NUMERÓW**

Wydruk raportu następuje po naciśnięciu klawiszy

**WYJDŹ** 

Sposób wprowadzania numerów raportów dobowych jest identyczny jak dla RAPORTU OKRESOWEGO WEDŁUG NUMERÓW.

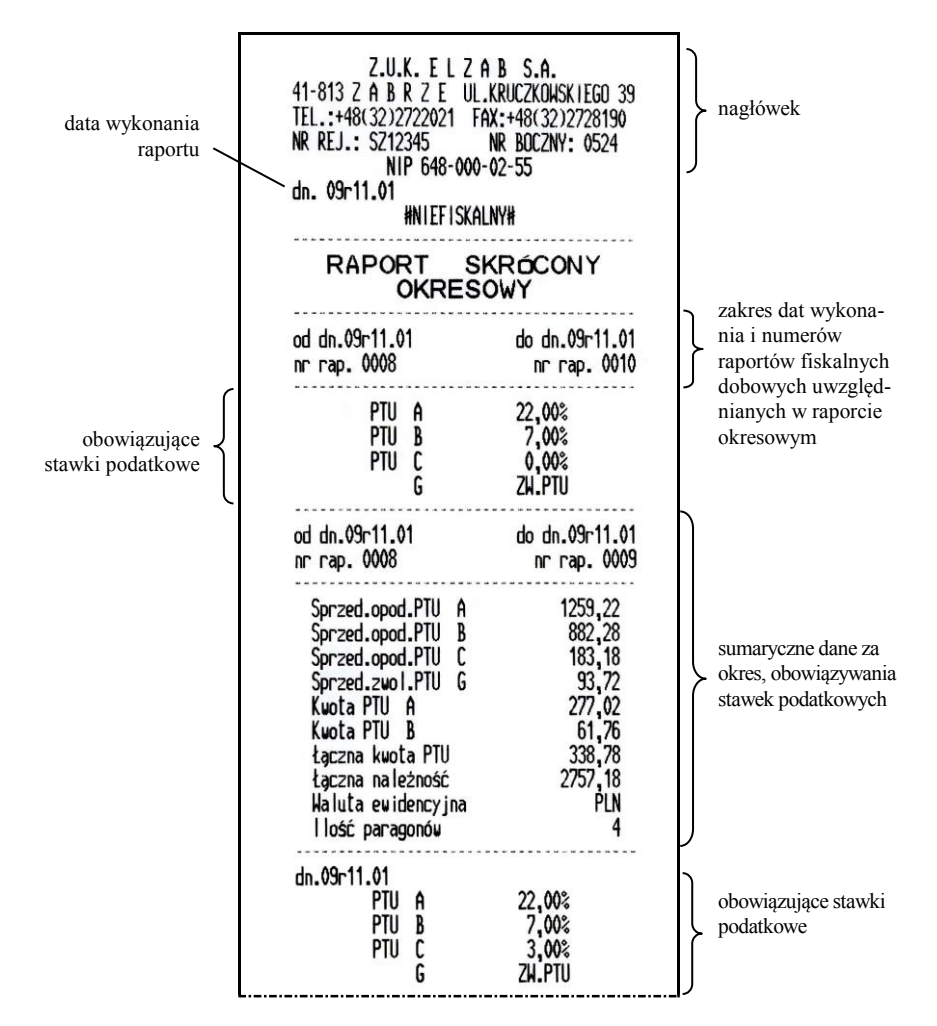

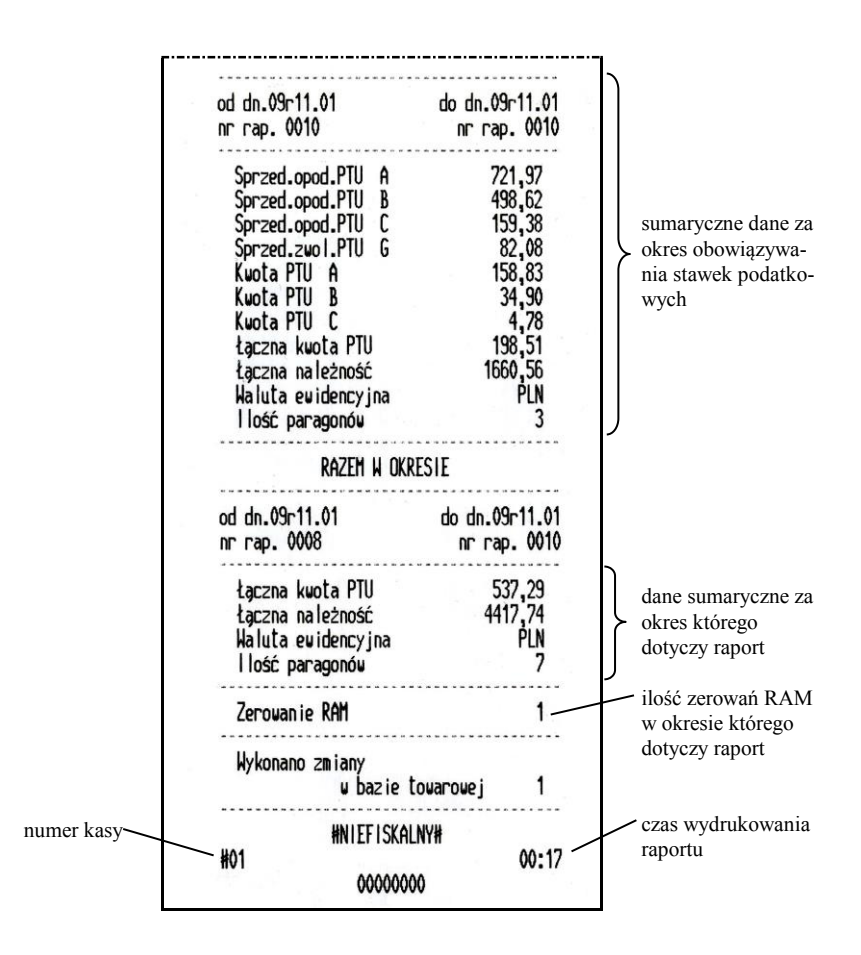

## **9. RAPORT SKRÓCONY WEDŁUG DAT**

Wydruk raportu następuje po naciśnięciu klawiszy

WYJDŹ

**WYJDŹ** 

Sposób wprowadzania okresu raportu jest identyczny jak dla RAPORTU OKRESOWEGO SZCZEGÓŁOWEGO WEDŁUG DAT. Wydruk raportu jest identyczny jak dla raportu skróconego według numerów.

## **10. RAPORT SKRÓCONY MIESIĘCZNY**

Wydruk raportu następuje po naciśnięciu klawiszy

Sposób postępowania jest identyczny jak dla RAPORTU OKRESOWEGO MIESIĘCZNEGO.

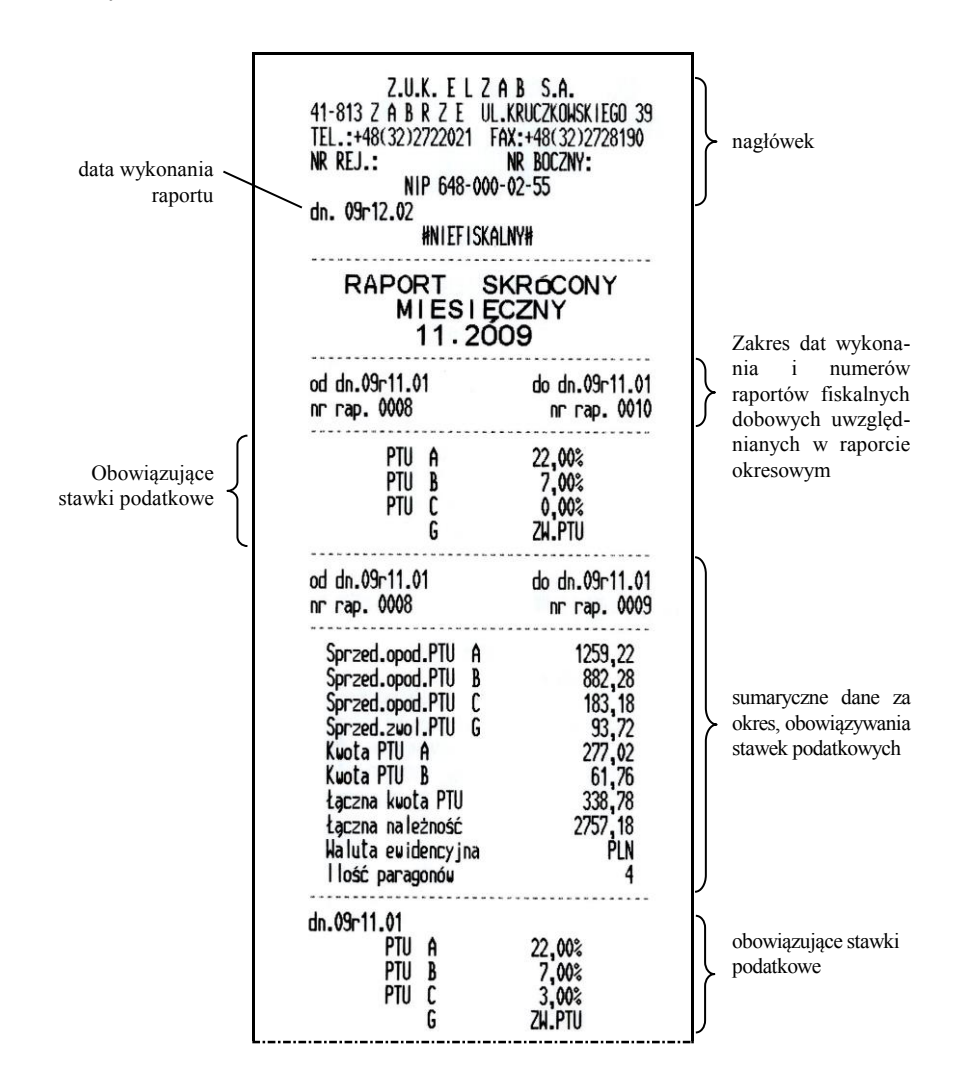

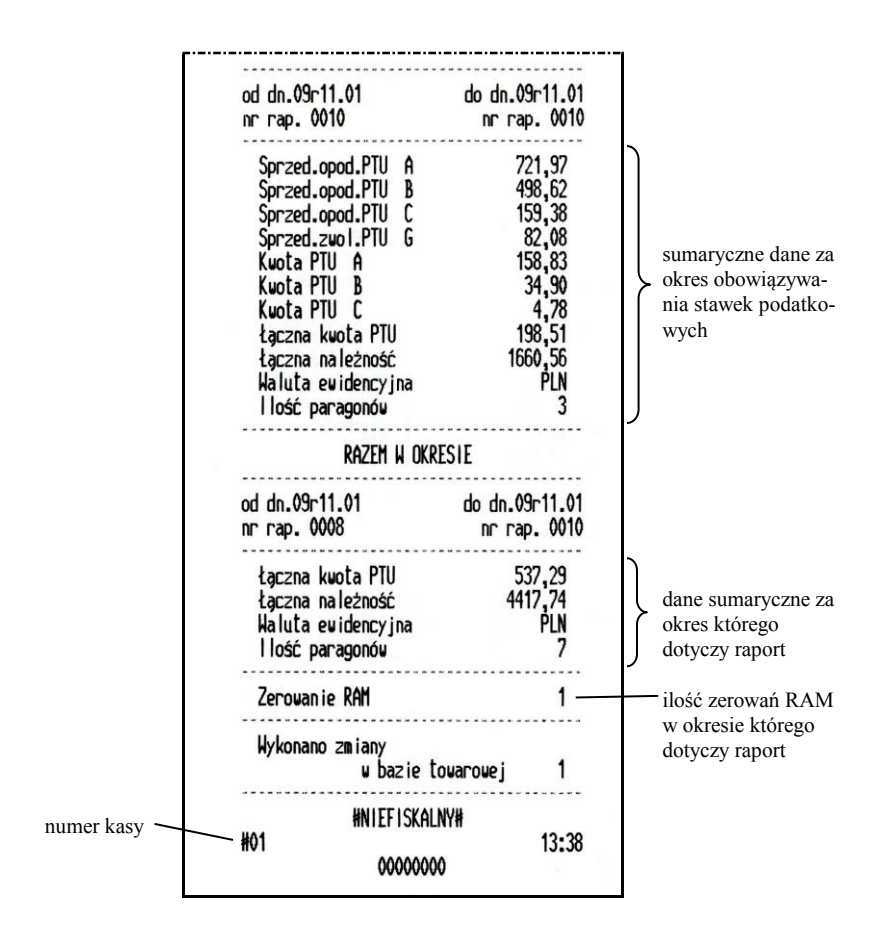

## **12.3. Obsługa funkcji kasy**

**FUNKCJE ZATWIERDZ** Przy użyciu klawisza mamy możliwość dostępu do funkcji:

- Funkcji Zegar,
- Funkcji Użytkownika,
- Funkcji Serwisowych,
- Wysuwu Papieru.

## **1 - włączenie Funkcji Zegar**

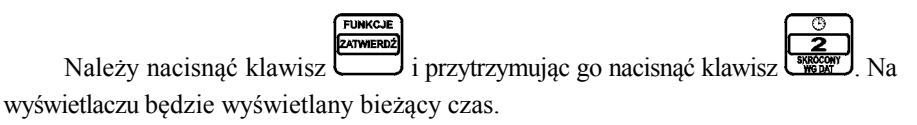

$$
15 - 32
$$

W celu wyłączenia wyświetlania czasu należy nacisnąć dowolny klawisz.

## **2 - włączenie Funkcji Użytkownika**

W kasie jest dostępnych dziewięć Funkcji Użytkownika:

- F1 SZYBKIE ŁADOWANIE (akumulatora),
- F2 PRZESTAWIENIE ZEGARA,
- F3 WYBÓR DODATKOWYCH LINII PARAGONU,
- F4 STAWKI PODATKÓW,
- F5 STAWKI PODATKOWE DLA TOWARÓW,
- F6 WPROWADZENIE KWOTY,
- F7 WPROWADZENIE NAGŁÓWKA,
- F8 WPROWADZENIE NUMERU REJESTRACYJNEGO I BOCZNEGO,
- F9 DALSZE FUNKCJE UŻYTKOWNIKA.

**ATMEDDZ** Należy nacisnąć klawisz i przytrzymując go nacisnąć klawisz ekranie wyświetlacza pojawią się dwa wiersze nazwy pierwszej funkcji zaświecane kolejno na przemian:

$$
\frac{F \mid -529b.}{L \mid B \mid ab \mid B \mid n}
$$

*FI* - SZYBKIE ŁADOWANIE

ZATWIERDZ WYJDŹ Jeżeli chcemy wybrać F1 naciskamy klawisz  $\Box$ , a klawisz  $\Box$  jeśli chcemy zrezygnować. Wybranie funkcji sygnalizowane jest świecącym napisem:

**ELIMINARY** 

$$
L \not R \ d \, U \, J \, E
$$

Naciśnięcie dowolnego klawisza kończy ładowanie.

Jeżeli pozostawimy kasę w tej funkcji, to koniec ładowania będzie sygnalizowany komunikatem:

$$
F \cup F \cup F \subseteq F
$$

W przypadku braku napięcia zasilającego kasę z instalacji samochodowej, lub zasilacza sieciowego, nastąpi wyjście z funkcji szybkiego ładowania z komunikatem:

$$
\begin{array}{|c|c|}\n\hline\nb r R F \\
\hline\nr R P I E E \\
\hline\nL R d o u\n\end{array}
$$

*F2* - PRZESTAWIENIE ZEGARA

Jeżeli chcemy uzyskać dostęp do funkcji F2, to naciskamy klawisz . Pojawi się na wyświetlaczu świecąca na przemian nazwa drugiej funkcji:

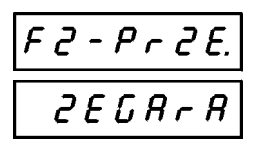

Wybranie uzyskujemy przez naciśnięcie klawisza , a rezygnację -  $\left(\frac{W\times DZ}{RAP^{\text{ONT}}}\right)$ **WYJDŹ** 

Funkcja umożliwia przestawienie wskazań zegara bieżącego czasu. Ma zastosowanie przy niewielkiej korekcji wskazań zegara. Przestawienie zegara możliwe jest raz na dobę po wykonaniu raportu fiskalnego dobowego. Jeśli nie został wydrukowany raport dobowy to pojawia się na przemian komunikat:

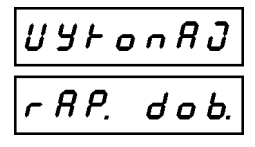

Jeżeli raport był wykonany to pokazuje się bieżący czas świecący na przemian z podpowiedzią jak dokonać zmiany.

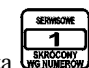

Naciśnięcie klawisza **(11)**<br>przesuwa czas w przód, a naciśnięcie klawisza w tył.

$$
\begin{array}{|c|c|} \hline & 15 - 28 \\ \hline & 1 - P & 2 - E \\ \hline \end{array}
$$

Korektę czasu wprowadzamy dwucyfrowo na pozycji minut, wyświetli się:

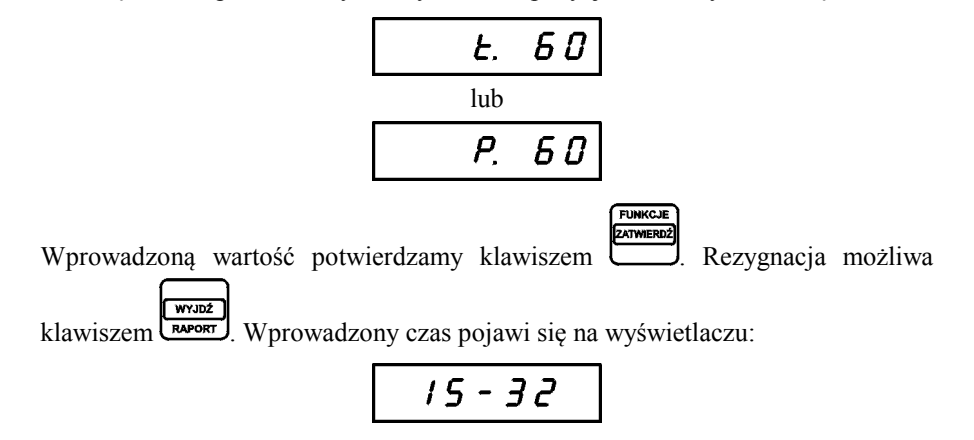

Przestawienie zegara jest możliwe o maksymalnie 60 minut w ramach jednej doby.

*F3* - WYBÓR DODATKOWYCH LINII PARAGONU

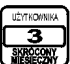

Jeżeli chcemy uzyskać dostęp do funkcji F3, to naciskamy klawisz Pojawi się na wyświetlaczu świecąca na przemian nazwa trzeciej funkcji:

$$
\begin{array}{|c|c|} \hline \text{F} & \text{J} & \text{-} \text{U} & \text{Y} & \text{D} \\ \hline & \text{d} & \text{u} & \text{d} & \text{R} & \text{E} \\ \hline \end{array}
$$

Wybranie uzyskujemy przez naciśniecie klawisza  $\Box$ , a rezygnację -  $\Box$ 

Funkcja umożliwia wybór dodatkowych linii drukowanych po paragonie. Kasa umożliwia drukowanie maksymalnie 9 dodatkowych linii. Treść tych linii może zawierać teksty zdefiniowane na stałe w programie pracy kasy.

Podczas wyboru linii dodatków, na wyświetlaczu pojawiają się kolejne numery linii (od 1 do 9), oraz przypisany im numer predefiniowanej linii.

WYJDŹ

Np. wyświetlenie:

 $d$  o d.  $1 - D$  4

oznacza że w pierwszej linii po paragonie, drukowana będzie treść:

## "BEZPŁATNY DOJAZD DO KLIENTA"

W trakcie trwania wyświetlenia można wprowadzić nowy numer predefiniowanej linii (np. linia nr 11) naciskając kolejno klawisze "1" "1". Można pozostawić aktualną zawartość linii, i przejść do edycji kolejnej poprzez naciśnięcie klawisza **FUNKCJE WYJDŹ** ZATWIERDŹ

, lub zakończyć wybór dodatkowych linii naciskając klawisz

Wyłączenie dodatkowej linii z paragonu uzyskuje się przez wprowadzenie numeru 00 jako zawartość linii. Np.:

# $d$  o d.  $9$  -  $0$   $0$

Spis dodatkowych linii możliwych do wydrukowania po paragonie:

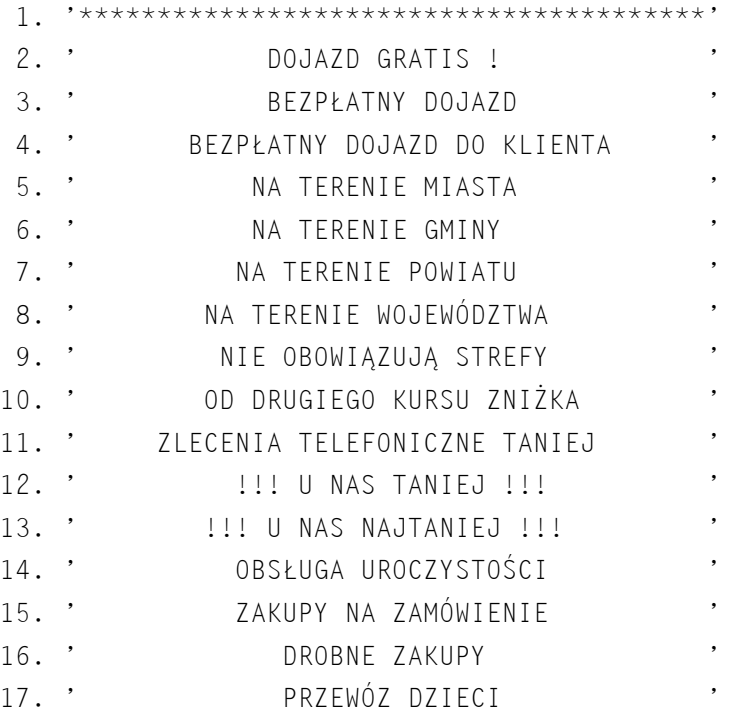

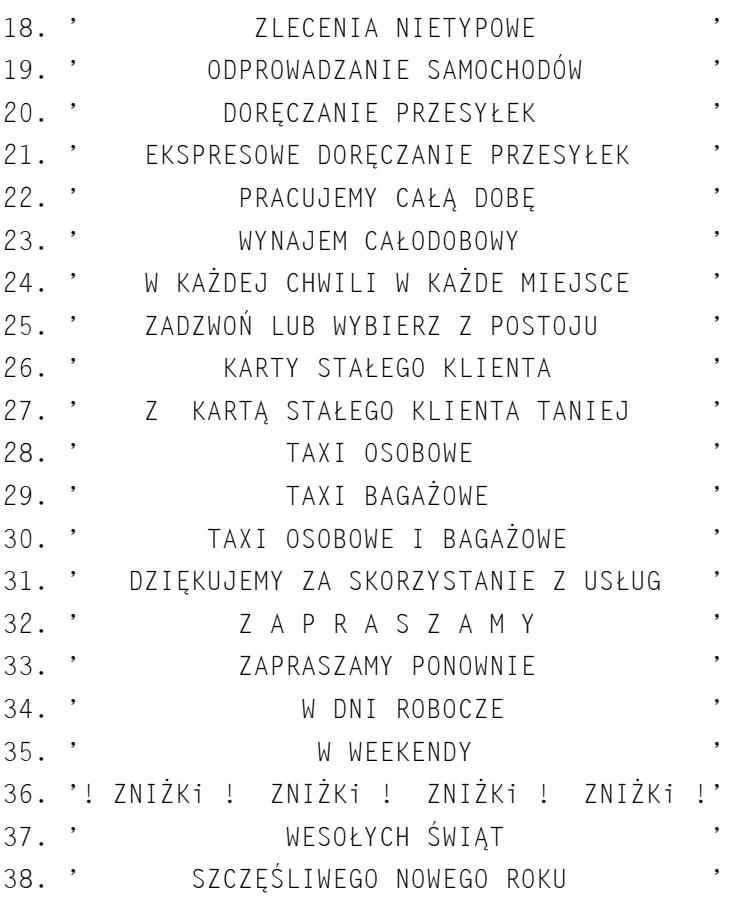

*F4* - STAWKI PODATKÓW

Jeżeli chcemy uzyskać dostęp do funkcji F4, to naciskamy klawisz Pojawi się na wyświetlaczu świecąca na przemian nazwa czwartej funkcji:

$$
\frac{F4 - 5E}{P \cdot 6BE + U}
$$

Wybranie uzyskujemy przez naciśniecie klawisza  $\Box$ , a rezygnację -  $\Box$ 

Funkcja wprowadzenie stawek podatkowych w zakresie stawek A do G i stawki ryczałtowej R. Definiowanie stawek przebiera następująco: po wybraniu funkcji pojawia się komunikat:

$$
R - E \, \mathcal{G}P -
$$

Gdzie A jest definiowaną stawką. Należy nacisnąć klawisz:

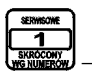

 – jeżeli ma to być stawka zdefiniowana procentowo (także dla stawki ryczałtowej AR do GR),

**EDIMAC 16** ZATWIERDŹ

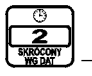

 – jeżeli ma to być stawka zwolniona z podatku (dla stawek A do G) lub stawka ryczałtowa niezdefiniowana procentowo (stawka R),

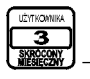

– stawka nieużywana (rezerwowa),

**ZATWIERDŹ** a następnie zatwierdzić wybór klawiszem  $\Box$ . Jeżeli wybrano klawisz (stawka procentowa) to należy po zatwierdzeniu wprowadzić procent podatku (w zakresie 0,01 do 99,99 procent) w analogiczny sposób jak wprowadza się cenę.

Definiowanie stawek powtarza się ośmiokrotnie dla stawek A do G i stawki ryczałtowej. Dodatkowo, jeżeli stawka R została zdefiniowana procentowo (czyli przez naciśnięcie klawisza 1), to pojawi się pytanie:

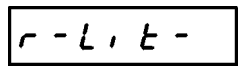

Należy podać literę, pod którą zdefiniowana będzie stawka R. Literze A odpowiada klawisz 1, B klawisz 2 itd., aż do litery G, której odpowiada klawisz 7.

Wybór litery należy zatwierdzić klawiszem .

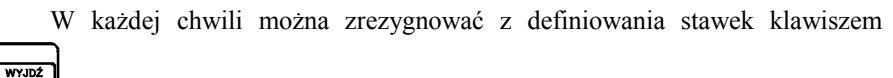

**FUNKCJE** 

**RAPORT** . Pomyślne zdefniowanie stawek potwierdzane jest wydrukiem raportu o zmianach stawek i powoduje konieczność wejścia do funkcji F5.

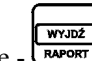

# *F5* - STAWKI PODATKOWE DLA TOWARÓW

Redakcja 2.3

Jeżeli chcemy uzyskać dostep do funkcji F5, to naciskamy klawisz Pojawi się na wyświetlaczu świecąca na przemian nazwa piątej funkcji:

$$
\frac{F 5 - 5E}{E \cdot \theta \cdot B \cdot \theta \cdot \theta}
$$

пиксл **ATWIFRD** 

Wybranie uzyskujemy przez naciśnięcie klawisza  $\Box$ , a rezygnację -  $\Box$ 

Funkcja umożliwia przypisanie stawek podatkowych zdefiniowanych w funkcji F4 do opłaty początkowej, taryf, dopłaty i ceny umownej. Przypisanie odbywa się następująco - na wyświetlaczu pojawia się komunikat:

$$
\boxed{\mathbf{n} \in \mathbf{0} \mid t = \mathbf{R}}
$$

Gdzie numer oznacza kolejno:

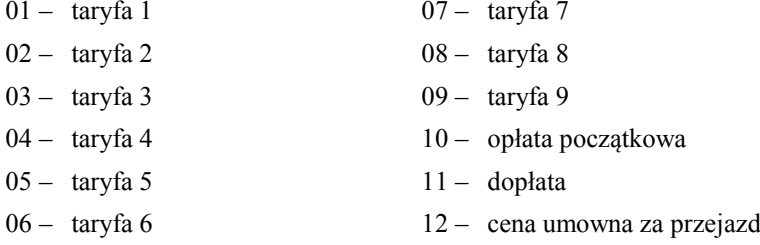

Litera A (lub inna w zakresie A do G lub R) oznacza przypisaną stawkę. Brak litery oznacza brak przypisania stawki.

Stawkę wybiera się naciskając klawisze 1 do 7 (dla stawek A do G) lub 8

**FUNKCJE** 

ZATWIERDŹ (dla stawki ryczałtowej) i zatwierdza klawiszem  $\Box$ . Wszystkim pozycjom w zakresie 1-12 należy przyporządkować stawki, które nie są zdefiniowane jako nieużywane – w przeciwnym razie nie można będzie rozpocząć kursu. Każdorazowo zmiana przyporządkowanej stawki potwierdzana jest wydrukiem.

Należy pamiętać, że zmiana zdefiniowanych stawek (z komputera lub funkcją F4) powoduje usunięcie przypisań stawek. Należy wtedy powtórzyć definiowanie przypisań.

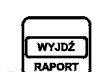

Jeżeli chcemy uzyskać dostep do funkcji F6, to naciskamy klawisz  $\sqrt{2}$ Pojawi się na wyświetlaczu świecąca na przemian nazwa szóstej funkcji:

$$
\begin{array}{|c|c|} \hline \hline F6-\cup Pr. \\ \hline \hline \hline \hline \hline \end{array}
$$

пиксл

**ATWIFRD2** wy.int Wybranie uzyskujemy przez naciśniecie klawisza  $\Box$ , a rezygnację -  $\Box$ 

Funkcja ta umożliwia ustawienie, czy chcemy po zakończeniu kursu wprowadzić kwotę wpłaconą przez pasażera. W takim wypadku po zakończonym kursie, kasa wyda krótki sygnał dźwiekowy i przygasi na chwilę wyświetlacz. Można wtedy wprowadzić kwotę zapłaconą przez pasażera i zatwierdzić klawi-FUNKCJE

**ZATWIERDZ** szem . Kasa wydrukuje na paragonie wprowadzoną kwotę i wyliczoną resztę do zwrotu (pod warunkiem, że wprowadzona kwota była wyższa od ceny za kurs).

Po wejściu do funkcji pojawia się na wyświetlaczu:

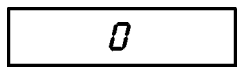

Jeżeli wprowadzenie kwoty zostało już wybrane, na wyświetlaczu pojawi się:

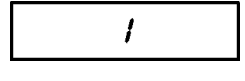

Jeżeli chcemy wybrać wprowadzenie kwoty, należy nacisnąć klawisz jeżeli nie chcemy wprowadzać kwoty należy nacisnąć . Zatwierdzenie **ELIMICATE** ZATWIERDŹ uzyskujemy przez naciśniecie klawisza  $\Box$ , a wyjście bez zmiany ustawienia

klawiszem **RAPORT** 

*UWAGA: Opcja ta dotyczy również płatności w walucie obcej. Jeżeli chcemy wprowadzić kwotę w walucie, należy wprowadzić i zatwierdzić kwotę równą zero.* 

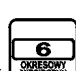

Redakcja 2.3

Kasa wyda krótki dźwięk i wyświetli:

$$
\boxed{\rho - 1 \quad 2 \quad 3}
$$

Należy wybrać walutę, w której chcemy wprowadzić płatność:

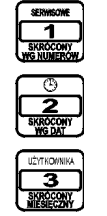

– dla waluty ewidencyjnej (obecnie złoty polski czyli PLN),

- dla pierwszej waluty dodatkowej,
- dla drugiej waluty dodatkowej.

Kasa przejdzie wtedy do wprowadzania kwoty w wybranej walucie. Powrót do wyboru wprowadzenia innej waluty uzyskamy przez ponowne wprowadzenie kwoty zerowej. Kwotę w walucie ewidencyjnej należy zawsze wprowadzać jako ostatnią. Reszta jest zawsze obliczana w walucie ewidencyjnej. Aby płatność w walucie była możliwa, należy wprowadzić nazwę waluty i kurs wymiany, patrz funkcja F10.

# *F7* - WPROWADZENIE NAGŁÓWKA

Jeżeli chcemy uzyskać dostęp do funkcji F7, to naciskamy klawisz Pojawi się na wyświetlaczu świecąca na przemian nazwa siódmej funkcji:

$$
\frac{F \overline{7 - U P r}}{n R L L}
$$

**FUNKCJE** 

Wybranie uzyskujemy przez naciśnięcie klawisza  $\Box$ , a rezygnację -  $\Box$ 

Funkcja ta umożliwia wprowadzenie czterech linii nagłówka. Linie od pierwszej do trzeciej powinny zawierać imię i nazwisko lub nazwę podatnika oraz adres zamieszkania lub siedziby podatnika. Linia czwarta jest przeznaczona na NIP podatnika i można ją zmieniać tylko w trybie niefiskalnym.

Po wejściu do funkcji na wyświetlaczu pojawia się komunikat:

$$
|n r - L + n r^2|
$$

 $w$ vn

W zależności od tego, którą linię chcemy zmieniać, możemy nacisnąć klawisz

a w trybie niefiskalnym także **. We miss** Pojawi się wówczas komunikat:

$$
2nR+00
$$

Należy wprowadzić klawiszami cyfrowymi numer znaku w linii, od którego

chcemy rozpocząć edycje i zatwierdzić klawiszem W. Numer znaku powinien być z zakresu od 1 (pierwszy znak w linii) do 40 (ostatni znak w linii).

Jeżeli wybrano np. drugą linię i rozpoczęto edycję od znaku piętnastego, to pojawi się komunikat:

$$
\begin{bmatrix} 2.15 & 0.32 \end{bmatrix}
$$

Cyfry 2.15 oznaczają że edytowany jest w drugiej linii znak piętnasty, **FUNKCJE** ZATWIERDŹ

a liczba 32 oznacza kod tego znaku. Znak ten można zatwierdzić klawiszem i przejść do następnego znaku, albo zmienić znak wprowadzając nowy kod klawiszami cyfrowymi. Kody znaków i odpowiadające im litery znajdują się w rozdziale DODATKI. Jeżeli edytowany był ostatni znak w linii, po zatwierdzeniu kasa przejdzie do wyboru edytowanej linii. W każdej chwili można wyjść z edycji

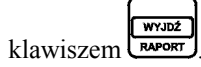

W trybie niefiskalnym, możliwe jest wygodniejsze wprowadzenie nagłówka z komputera, za pomocą programu serwisowego.

$$
F8
$$

*F8* - WPROWADZENIE NUMERU REJESTRACYJNEGO I BOCZNEGO

Jeżeli chcemy uzyskać dostęp do funkcji F8, to naciskamy klawisz **WESEGENY** Pojawi się na wyświetlaczu świecąca na przemian nazwa ósmej funkcji:

$$
\frac{\begin{vmatrix} F & B & - \cup P & r \end{vmatrix}}{\begin{vmatrix} r & E & \overline{\cup} & E & 5 & r \end{vmatrix}}
$$

**40** Kasa **ELZAB** *Teta Instrukcja obsługi*

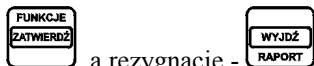

Wybranie uzyskujemy przez naciśnięcie klawisza , a rezygnację -  $\Box$ 

Funkcja ta pozwala edytować numery rejestracyjne i boczne. Po wejściu do niej pojawi się komunikat:

$$
\boxed{\rho_{o2.} \pm R_{1.}}
$$

Należy wybrać numer klawiszami cyfrowymi pozycję taksometru z zakresu 1 do 8, do którego będą przypisane numery rejestracyjny i boczny. Listę taksometrów które już pracowały z kasą można uzyskać przez wydrukowanie Raportu Konfiguracji. Jeżeli kasa jest jeszcze nie sfiskalizowana lub nie pracowała jeszcze z żadnym taksometrem należy wybrać pozycję 1. Po wybraniu pozycji taksometru pojawi się komunikat:

$$
\begin{array}{|cccc|} \hline \text{C} & \text{A} & \text{A} & \text{B} & \text{C} \\ \hline \end{array}
$$

Należy wybrać znak od którego rozpocznie się edycję. Znaki 1-10 przeznaczone są na numer rejestracyjny, a znaki 11-16 przeznaczone na odpowiadający mu numer boczny taksówki.

Po wybraniu np. trzeciego taksometru, znak 11 (czyli pierwszy znak numeru bocznego) pojawi się komunikat:

$$
\boxed{3.11 \quad 032}
$$

Edycji numerów dokonuje się analogicznie jak edycji linii nagłówka.

*F9* - DALSZE FUNKCJE UŻYTKOWNIKA

Jeżeli chcemy uzyskać dostęp do dalszych funkcji użytkownika, to naciskamy klawisz **KOMFIGURACJ** i zatwierdzamy

Mamy wtedy do wyboru trzy funkcje związane z walutą:

- F10 DODATKOWA WALUTA,
- F11 RÓWNOWARTOŚĆ,
- F12 DEFINIOWANIE WALUTY.

# *F10* - DODATKOWA WALUTA

Redakcja 2.3

Jeżeli chcemy uzyskać dostęp do funkcji F10, to naciskamy po wejściu do funkcji F9 klawisz  $\sqrt{2}$  i zatwierdzamy . Funkcja F10 pozwala zdefiniować dwie dodatkowe waluty, których można użyć w paragonie do wydrukowania równowartości sumy paragonu lub opłacenia kursu. Po wejściu do funkcji

należy wybrać klawiszem  $\lim_{n \to \infty}$  lub  $\lim_{n \to \infty}$  którą z dwóch walut dodatkowych definiujemy:

$$
\begin{array}{|ccc|} \hline \rule{0pt}{1em} \rule{0pt}{2.5pt} \rule{0pt}{2.5pt} \rule
$$

Po wybraniu definiowanej waluty pojawi się komunikat:

$$
\boxed{101\quad000}
$$

Cyfry 1.01 oznaczają, że edytowany jest pierwszy znak nazwy waluty, a liczba 000 oznacza kod tego znaku. Nazwę waluty wpisuje się jak linię nagłówka. Nazwa waluty jest trzyliterowa, np. aby wprowadzić nazwę EUR należy wpisać kody znaków: 69, 85 i 82. Po wprowadzeniu nazwy waluty, pojawi się na wyświetlaczu:

# $E yF r, I B$

należy wpisać osiem cyfr kursu wymiany waluty. Np. jeżeli chcemy wprowadzić kurs wymiany 1 EUR = 4,27356 PLN należy wprowadzić cyfry kursu 0 0 4 2 7 3 5 6.

Następnie pojawi się komunikat:

$$
P \cap \partial E = 0
$$

Należy podać miejsce przecinka we wprowadzonym wcześniej kursie, liczone od prawej strony. Np. jeżeli chcemy wprowadzić kurs wymiany 1 EUR = 4,27356 PLN należy wprowadzić cyfry kursu 0 0 4 2 7 3 5 6 oraz cyfrę 5 jako miejsce przecinka. Wprowadzone kursy można sprawdzić na wydruku Raportu Konfiguracji. Wprowadzenie samych zer w kursie wymiany oznacza, że waluta dodatkowa nie będzie używana.

# *F11* - RÓWNOWARTOŚĆ

Redakcja 2.3

Jeżeli chcemy uzyskać dostęp do funkcji F11, to naciskamy po wejściu do

funkcji F9 klawisz  $\begin{bmatrix} \frac{1}{2} & \frac{1}{2} \\ \frac{1}{2} & \frac{1}{2} \end{bmatrix}$  zatwierdzamy . Funkcja F11 pozwala zdecydować czy suma do zapłaty na paragonie ma zostać przeliczona na walutę dodatkową i wydrukowana jako równowartość na paragonie po logo fiskalnym.

Po wejściu do funkcji pojawi się komunikat:

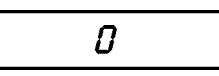

Jeżeli wydruk równowartości jest już włączony, na wyświetlaczu pojawi się:

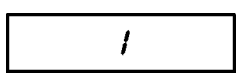

Zmiany ustawienia dokonuje się analogicznie jak w funkcji F6 – WPROWA-DZENIE KWOTY.

Jeżeli wybrane zostanie drukowanie równowartości, pojawi się komunikat:

$$
\boxed{\mathsf{uRL}-\mathsf{l} \quad \mathsf{c}}
$$

należy klawiszem w lub wybrać czy do drukowania równowartości zostanie użyta waluta dodatkowa pierwsza lub druga.

$$
F12 \qquad \qquad \text{DEFINIOWANIE WALUTY}
$$

Jeżeli chcemy uzyskać dostęp do funkcji F12, to naciskamy po wejściu do

 $F<sub>THEC</sub>$ funkcji F9 klawisz  $\Box$  i zatwierdzamy  $\Box$ . Funkcja F12 pozwala zdefiniować jaka ma być nowa waluta ewidencyjna kasy i kiedy waluta ta ma zostać zmieniona. Po wejściu do funkcji pojawi się na wyświetlaczu:

$$
\boxed{\qquad \qquad r \qquad r \qquad r \qquad d \qquad d}
$$

Należy wprowadzić (w formacie rok-miesiąc-dzień) datę kiedy ma się wykonać zmiana waluty, np. 2 stycznia 2014 należy wprowadzić jako 1 4 0 1 0 2. Wpisanie samych zer oznacza brak zdefiniowanej zmiany waluty ewidencyjnej.

Następnie pojawi się komunikat:

$$
-66nn
$$

Należy wpisać o której godzinie ma nastąpić taka zmiana, np. godzinę 04:00 należy wpisać jako 0 4 0 0.

Następnie pojawi się na wyświetlaczu:

Należy wpisać nazwę nowej waluty ewidencyjnej, analogicznie jak dla waluty dodatkowej. Kasa domyślnie proponuje nazwę o kodach liter 69, 85 i 82, czyli EUR. Wprowadzoną definicję waluty ewidencyjnej można sprawdzić na wydruku Raportu Konfiguracji.

Zdefiniowana zmiana waluty zostanie wykonana w następujący sposób: po nadejściu zdefiniowanej daty i czasu, po wykonaniu raportu fiskalnego dobowego, kasa wydrukuje informację o zmianie waluty i dokona wpisu o tym do pamięci fiskalnej. Nowa nazwa waluty ewidencyjnej będzie od tej chwili drukowana na raportach fiskalnych dobowych i paragonach. Jeżeli kasa nie wykonała zmiany waluty po raporcie dobowym (np. została wyłączona podczas wydruku) operacja ta zostanie dokończona po włączeniu kasy.

## **3 - włączenie Funkcji Serwisowych**

W menu Funkcje Serwisowe, dostępnych jest sześć funkcji:

- F1 RAPORT OPISÓW,
- F2 RAPORT ROZLICZENIOWY,
- F3 INICJOWANIE ZEGARA,
- F4 USUNIĘCIE KURSU,
- F5 MOŻLIWOŚĆ RABATOWANIA,
- F6 MOŻLIWOŚĆ CENY UMOWNEJ.

Opis Funkcji Serwisowych zamieszczony został w Instrukcji Serwisowej kasy.

## **DODATEK**

#### **1. Specyfikacja techniczna kasy • Zasilanie: z akumulatora samochodowego lub wewnętrznego** Akumulator: napięcie znamionowe/pojemność napięcie wejściowe kasy pobór mocy podczas drukowania maksymalny pobór prądu czas pracy bez doładowania  $9 \div 25$ V DC max 15 W 1,0A 1,2V x 6szt/2,1Ah minimum 2 godziny Zasilacz: opcjonalnie - zewnętrzny o napięciu wyjściowym 12V/1,0A. **• Gabaryty, masa** głębokość szerokość wysokość masa 172 mm 79,5 mm 69,5 mm 620 g **• Graniczne warunki pracy** maks. zakres temperatur pracy przy pracy z akumulatora wewn. wilgotność (bez kondensacji)  $-25^\circ \div 55^\circ \text{C}$  $-10^{\circ} \div 55^{\circ}$ C  $40 \div 80\%$ **• Bezpieczeństwo** kasa wykonana jest w III klasie (wg. PN-EN60950-1:2007) • **Drukarka** typ mechanizmu zasada działania tryb pracy format szybkość drukowania żywotność mechanizmu drukującego APS EPM205-HS termiczna znakowy 40 kolumn/20 kolumn około 7 wierszy/sekundę 50 km taśmy papierowej **• Taksometry** maksymalna ilość podłączalnych taksometrów 8 maksymalna ilość powiązań kas z taksometrami 50 **• Wyświetlacz** LED 7 segmentowy, 7 znaków **• Materiały eksploatacyjne** Papier do drukarek termicznych 57mm/27,5m, pakowany w pudełka zbiorcze zawierające 30 rolek papieru. kod: 2000118 **• Dostępne wyposażenie**  Kabel TETA - PC z zasilaczem (dla serwisanta autoryzowanego)  $kod: A18$ (zamawiany odrębnie) Zestaw do montażu kasy ELZAB Teta w samochodzie kod: A23

(zamawiany odrębnie)

#### $Bn$ ulou Nie można wprowadzić rabatu lub ceny umownej do anulowanego paragonu.  $F<sub>u</sub>$   $\sim$  5  $A \cup B \cap I$   $B$ Odłączony lub uszkodzony mechanizm drukujący. Wezwij serwis.  $druHer$ Wyświetlany jest numer na przemian z numerem lub numerami błędów.  $- b L H d -$ Są to błędy usuwalne tylko przez serwis.  $b L H d$ Podczas ustawiania zegara próbowano wprowadzić datę wcześniejszą niż data ostatniego zapisu w pamięci fiskalnej.  $dREY$  $bLRd$ Taksometr próbuje zakończyć kurs o innym numerze, niż przysłany nunEru w rozpoczęciu kursu.  $Fur5u$  $b L H d$ Błędna sekwencja z taksometru.  $5EFLUEn$ 6 L R d Błędny numer taryfy z taksometru.  $E R - 4F$  $b L H d$ Błąd transmisji z taksometru.  $E$ r $B$ n $5$ n  $b L R d$  $\overline{U}$ Przekroczona maksymalna opłaty początkowej, jednostki taryfowej lub dopłaty: 99999,99.  $EEn, E$  $b L H d$  $P$  $R$  $P$  $I$  $S$  $II$ Błąd zapisu numerów kas lub taksometrów. nun Erou  $b L E d n E$ Podczas próby wykonania raportu rozliczeniowego wprowadzono

błędne hasło dostępu do tej funkcji.

## **2. Komunikaty o sytuacjach awaryjnych**

**wyświetlaczu Postępowanie**

**Komunikat na** 

 $HAGL$ 

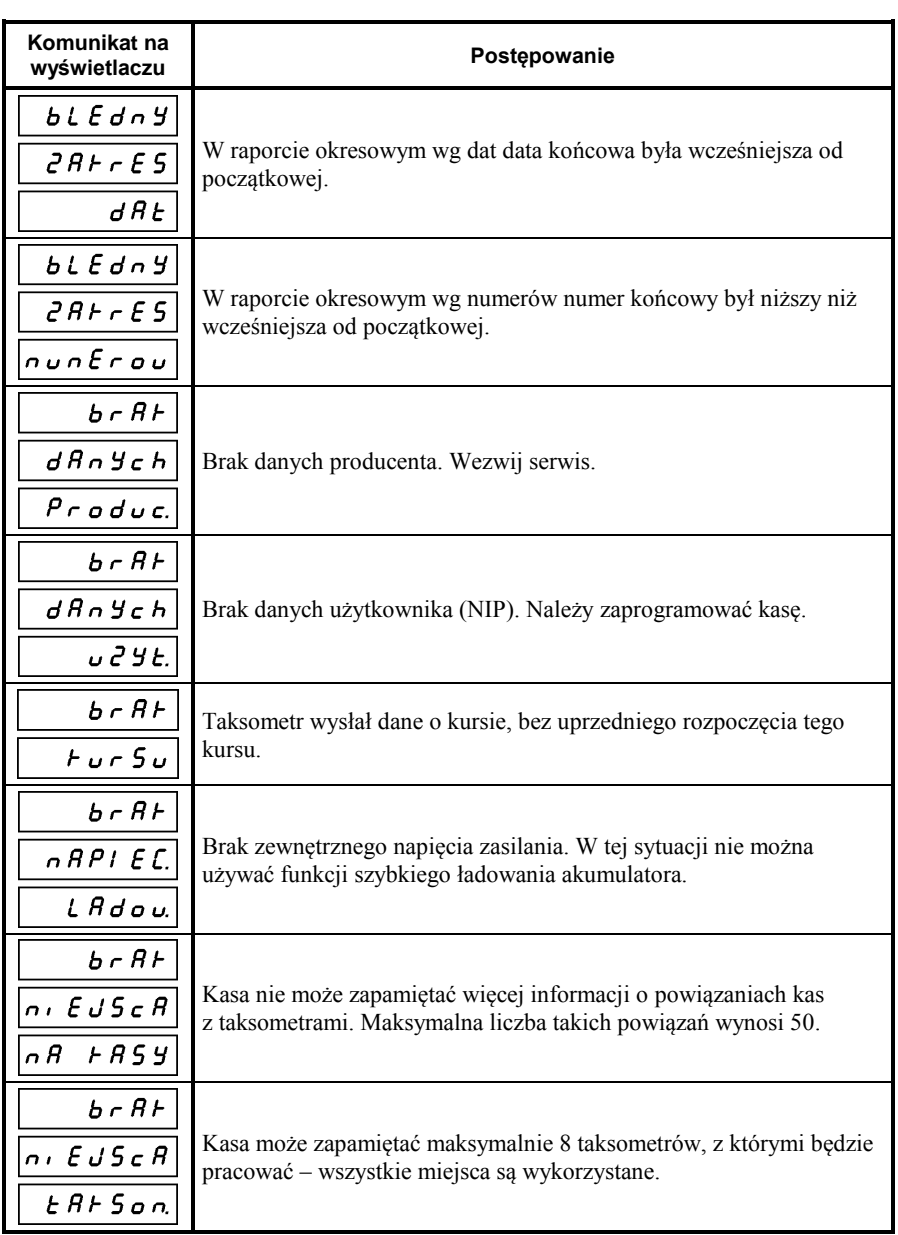

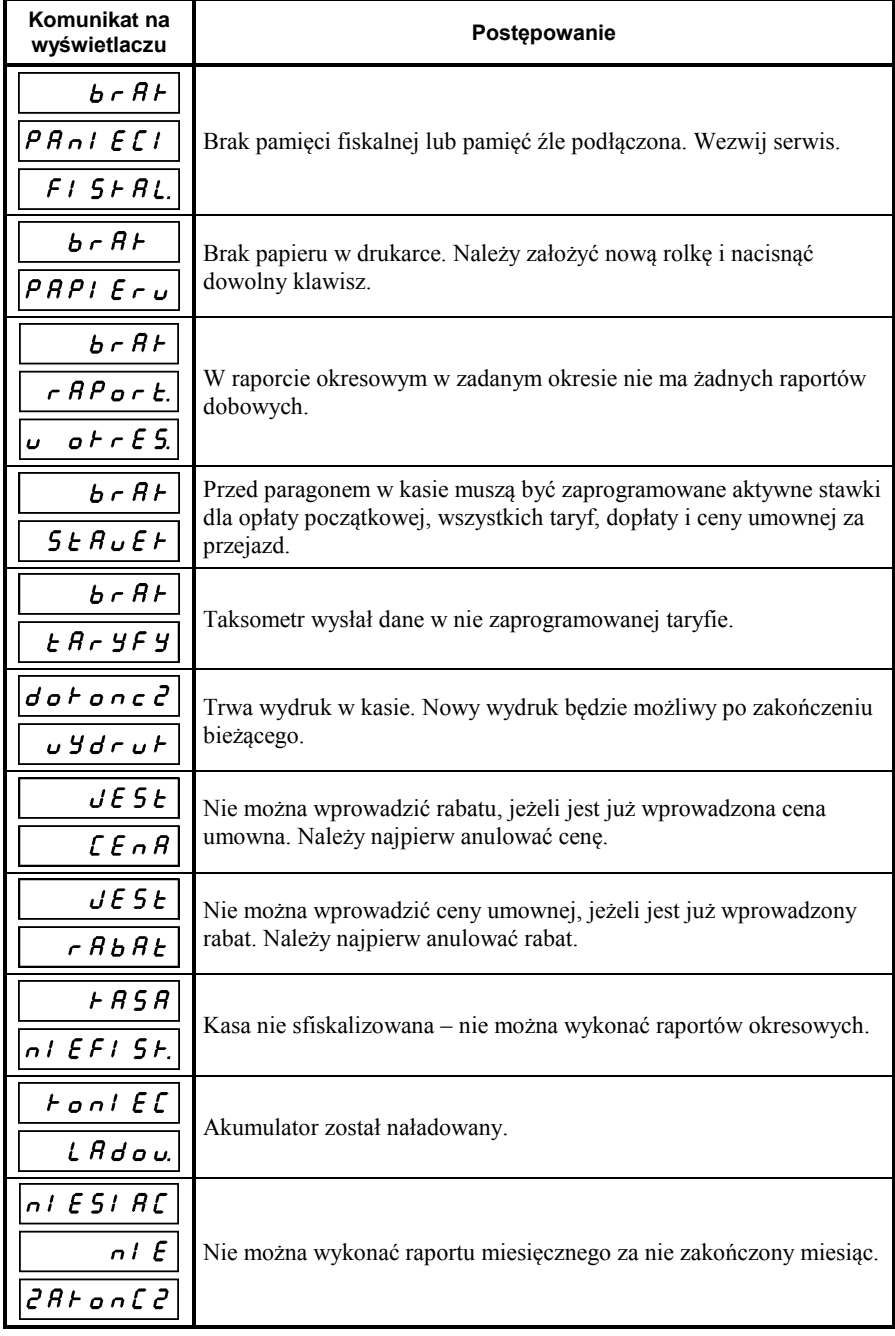

Redakcja 2.3

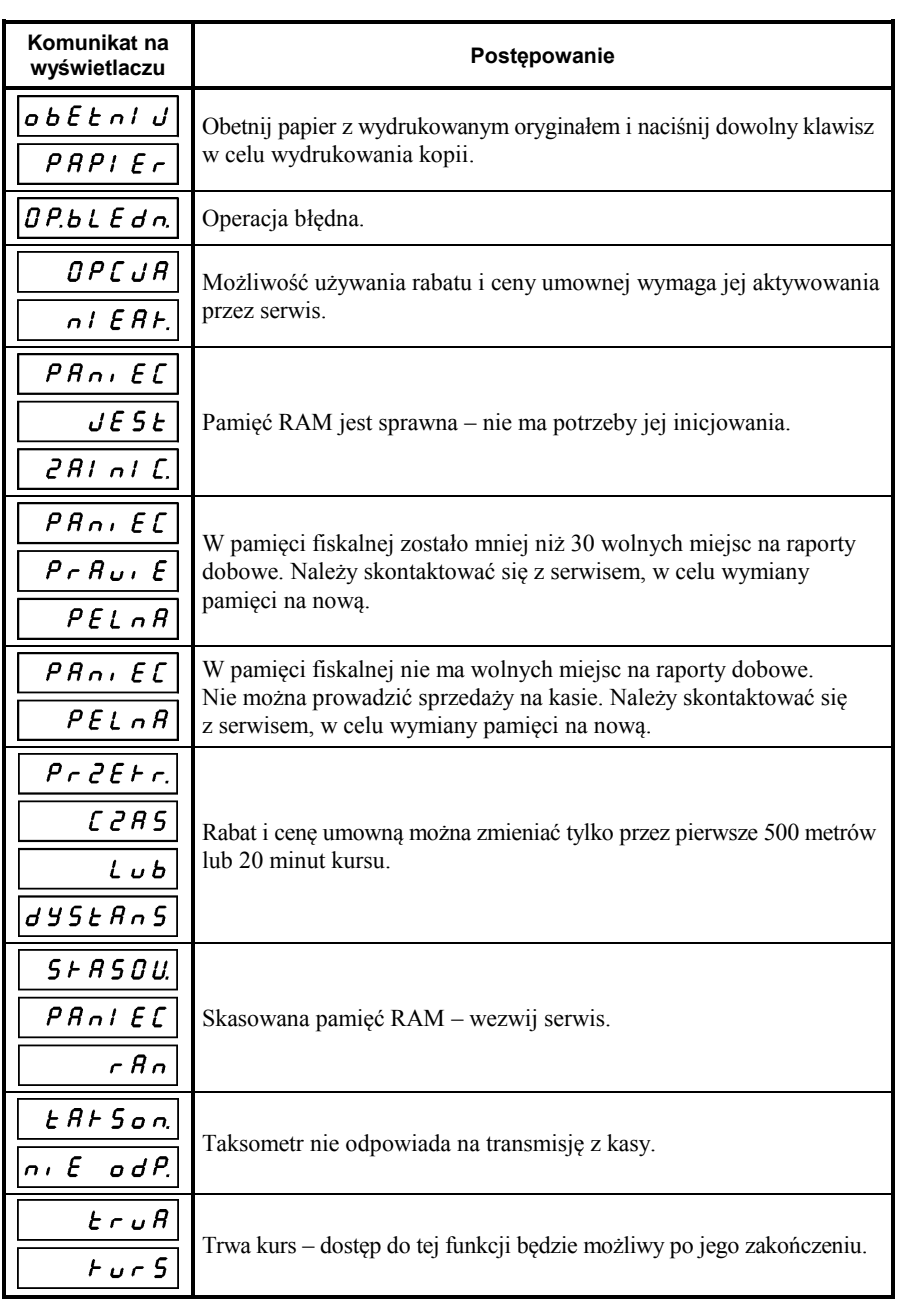

![](_page_50_Picture_56.jpeg)

![](_page_51_Picture_840.jpeg)

## **3. Kody znaków w nagłówku, numerze rejestracyjnym i bocznym**

![](_page_51_Picture_841.jpeg)

## **4. Opis złącza interfejsu**

![](_page_52_Picture_134.jpeg)

## **5. Zawartość opakowania**

Kompletne opakowanie zawiera:

- 1. kasę;
- 2. 6 rolek papieru termicznego;
- 3. instrukcję obsługi kasy;
- 4. książkę kasy rejestrującej;
- 5. ferrytowy rdzeń przeciwzakłóceniowy.

## **Instrukcja przeznaczona jest do wyrobu:**

Kasa ELZAB Teta – kod: TA0

![](_page_52_Picture_12.jpeg)

![](_page_52_Picture_135.jpeg)

**52** Kasa **ELZAB** *Teta Instrukcja obsługi*

**Wydawca: Zakłady Urządzeń Komputerowych ELZAB S.A.**

#### SIEDZIBA:

41 - 813 Zabrze ul.Kruczkowskiego 39

tel. +48 32 37 06 200 fax +48 32 27 22 583

#### **DZIAŁ HANDLOWY:**

tel. +48 32 37 06 334

#### **PORADY TECHNICZNE:**

Dyżurny specjalista - kasy fiskalne

tel. +48 601 513 823 (godz. 8 - 18) tel. +48 32 37 06 220 (godz. 8 - 16) e-mail: help@elzab.com.pl

Dyżurny specjalista - wagi tel. +48 603 306 316 (godz. 8 - 18)